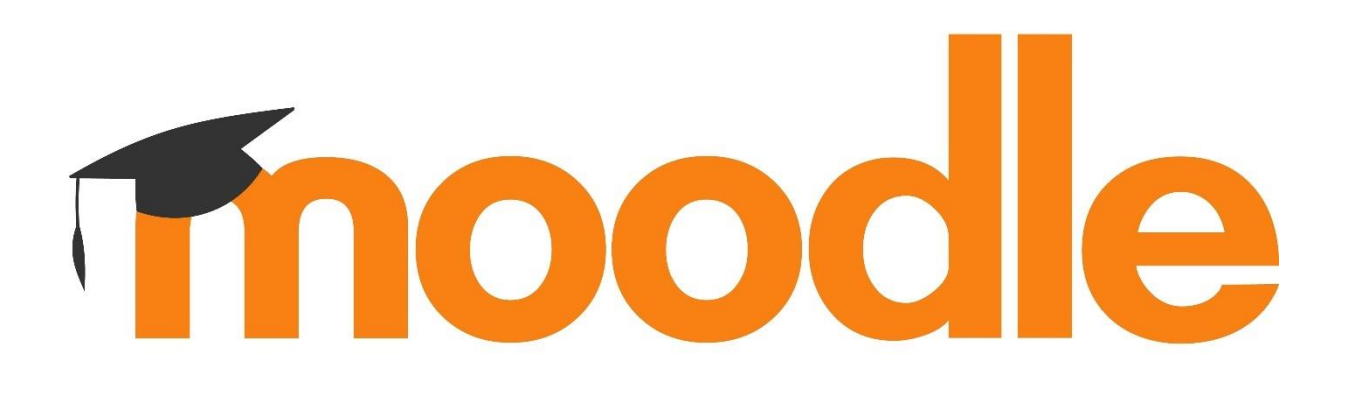

### Freedom to learn.

Moodle is open source under the GPL licence. Everything we produce is available for you to download and use for free.<br>Check out our latest release:

MOODLE 4.2.2+

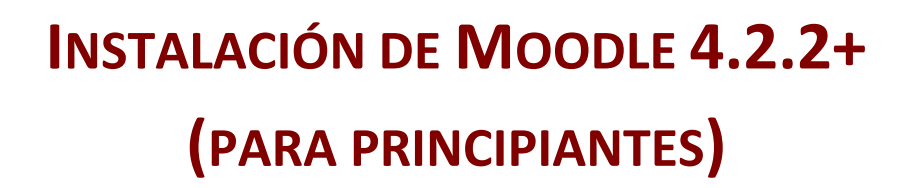

### **PROCEDIMIENTO DE INSTALACIÓN LOCAL EN WINDOWS**

JESÚS BAÑOS SANCHO Catedrático de Sistemas Electrónicos en IES Satafi (Getafe)

26 de septiembre de 2023

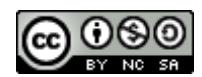

**Instalación de MOODLE 4.2.2+ para principiantes, by Jesús Baños Sancho, is licensed under a [Creative Commons Reconocimiento-NoComercial-CompartirIgual 4.0 Internacional License.](http://creativecommons.org/licenses/by-nc-sa/4.0/)**

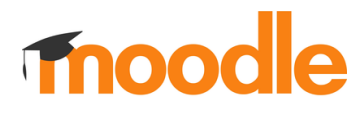

### **DESCARGA E INSTALACIÓN DE MOODLE.**

### 1. **Descarga** el paquete de instalación para Windows desde: <https://download.moodle.org/windows/>

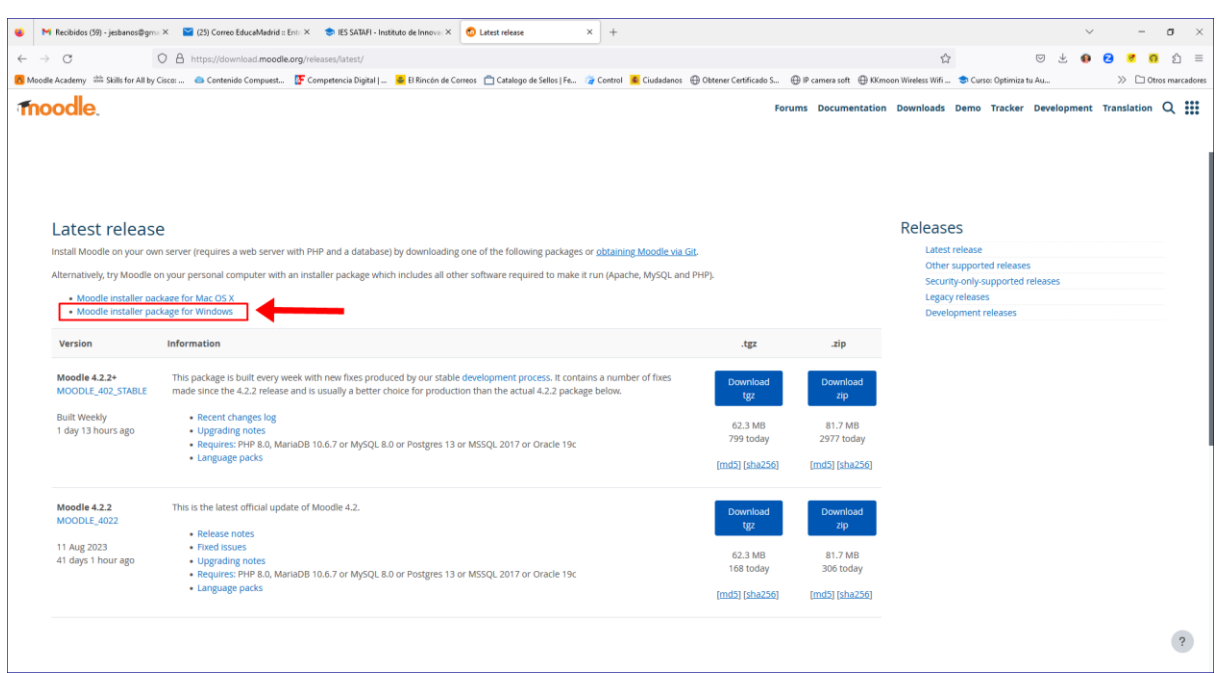

Te recomiendo que descargues la última versión estable (es un archivo comprimido en formato zip):

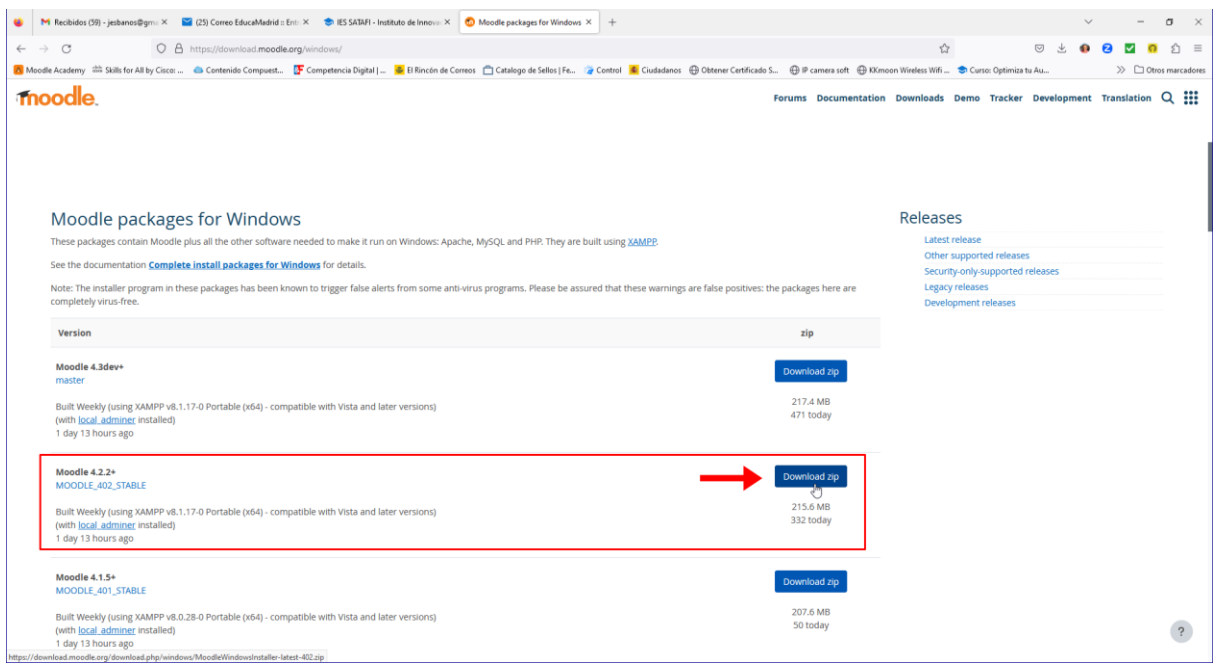

El paquete que te estás descargando contiene Moodle, más todo el software necesario para ejecutarlo en Windows. Está construido usando XAMPP.

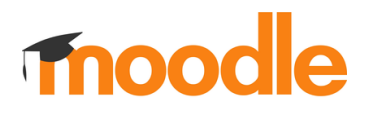

XAMPP es un paquete de software libre, que consiste principalmente en el sistema de gestión de bases de datos **M**ySQL o MariaDB, el servidor web **A**pache y los intérpretes para lenguajes de script **P**HP y **P**erl.

2. **Crea una carpeta** donde desempaquetaremos el instalador que nos hemos descargado. Os recomiendo crearla en la raíz de C y nombrarla "**moodle**":

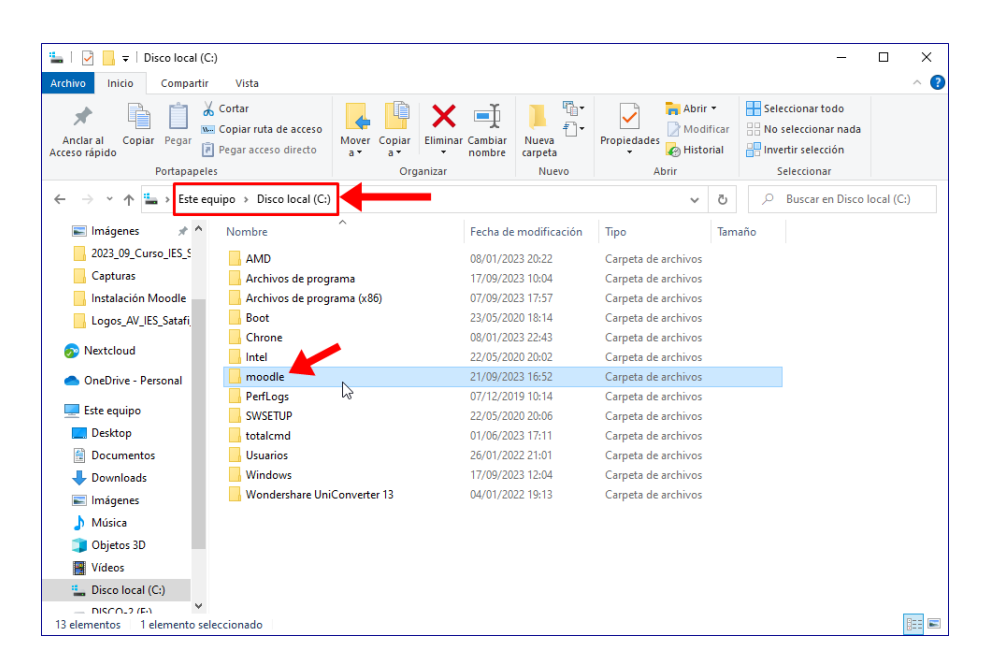

3. Copia o mueve el archivo que te descargaste en esa carpeta y **descomprímelo** ahí:

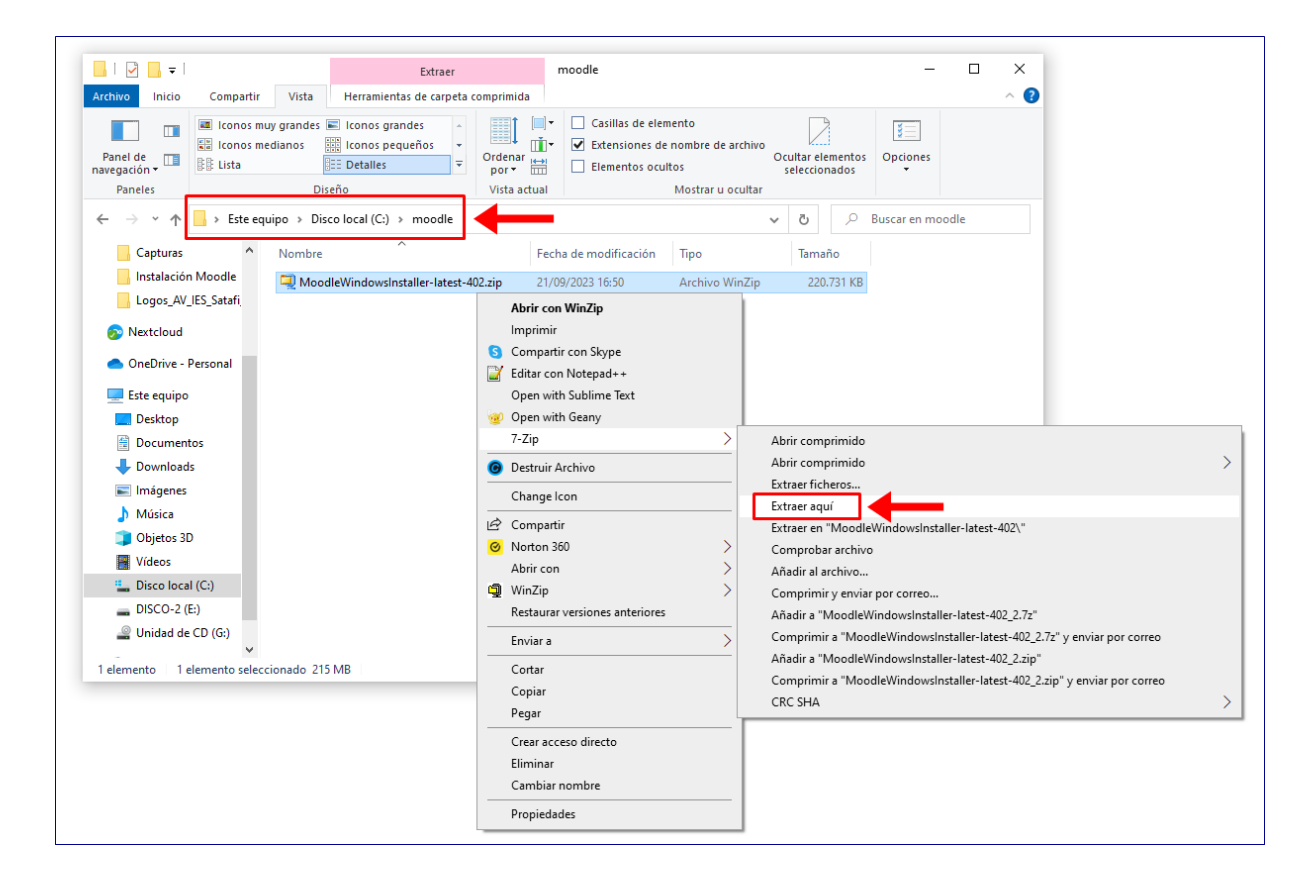

Cuando finalice el proceso, verás que se habrá creado una carpeta denominada "**server**" donde se encuentran todos los archivos necesarios para configurar nuestra plataforma Moodle.

También aparecerán dos archivos:

- **Start Moodle.exe**, que sirve para ARRANCAR el servidor.
- **Stop Moodle.exe**, que sirve para PARAR el servidor.

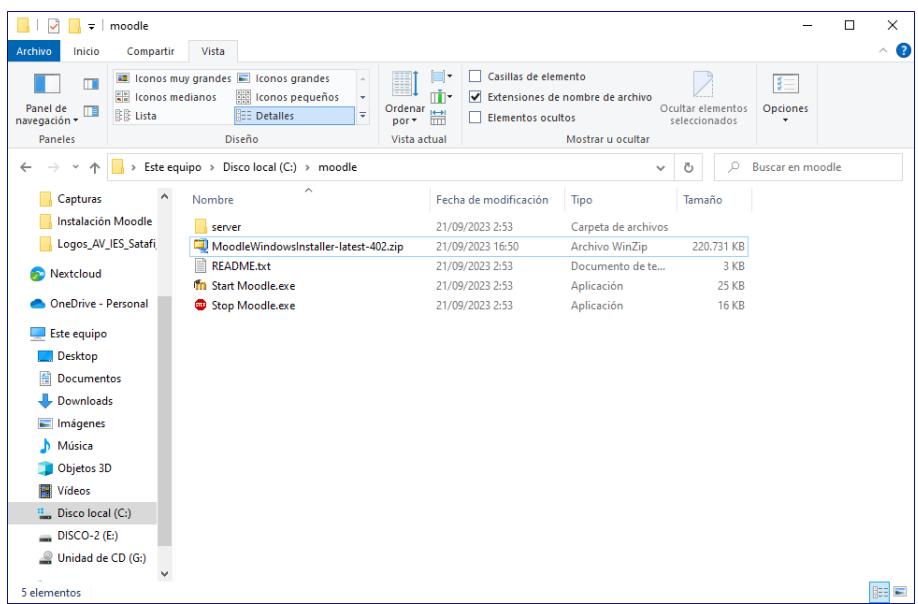

4. Haz doble clic sobre el archivo "**Start Moodle.exe**". Si todo va bien, habrá arrancado el servidor web (Apache) y el sistema de gestión de bases de datos, como se indica en la captura siguiente. No cierres esta ventana mientras esté corriendo el sistema.

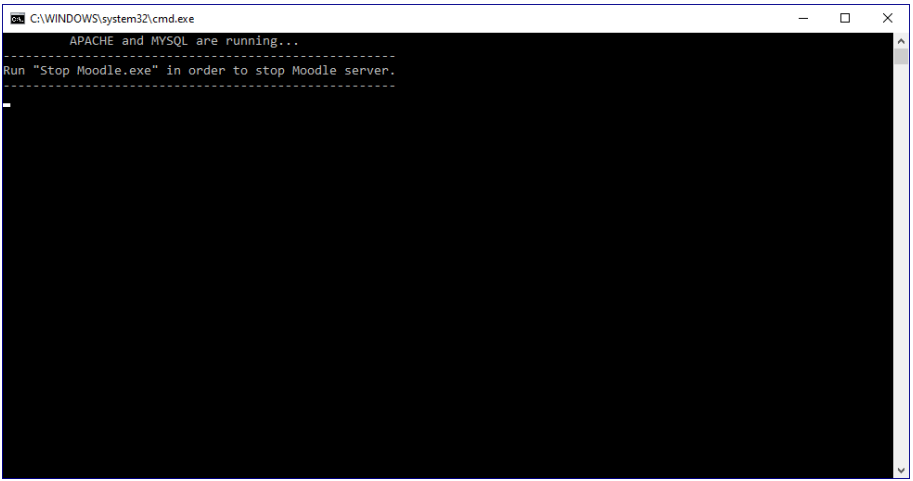

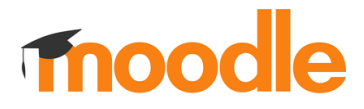

5. Abre un navegador (el que prefieras) y escribe en la barra de direcciones **localhost** para que comience la instalación de Moodle:

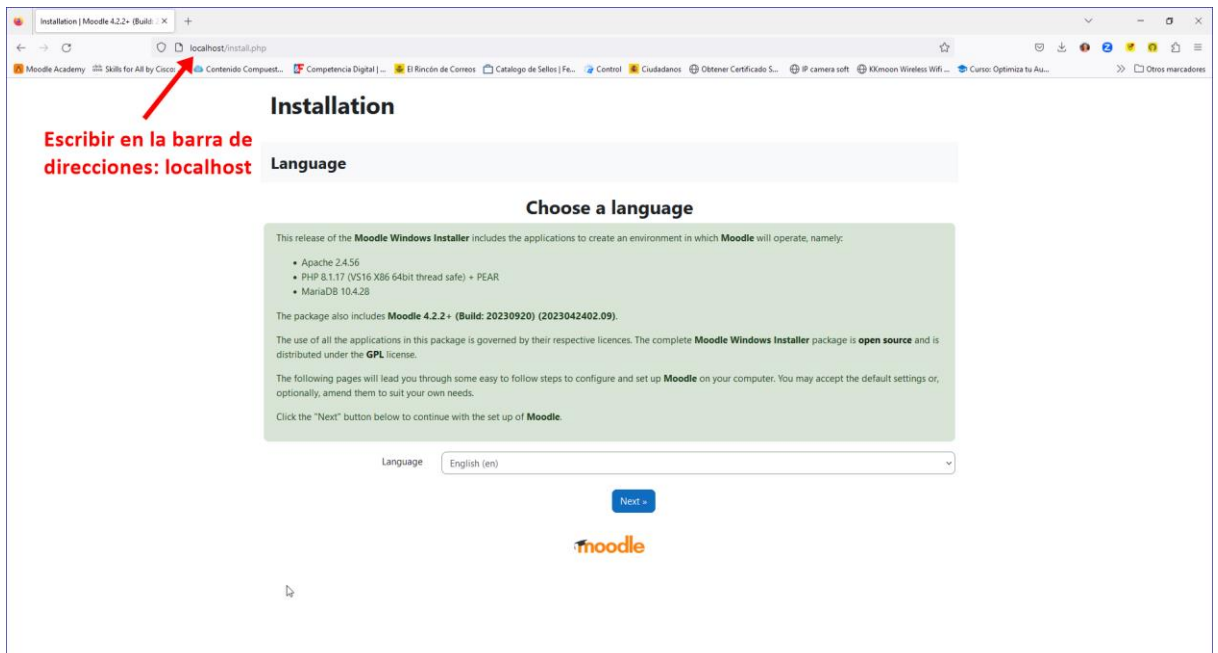

6. Selecciona el idioma deseado y haz clic en **Siguiente**:

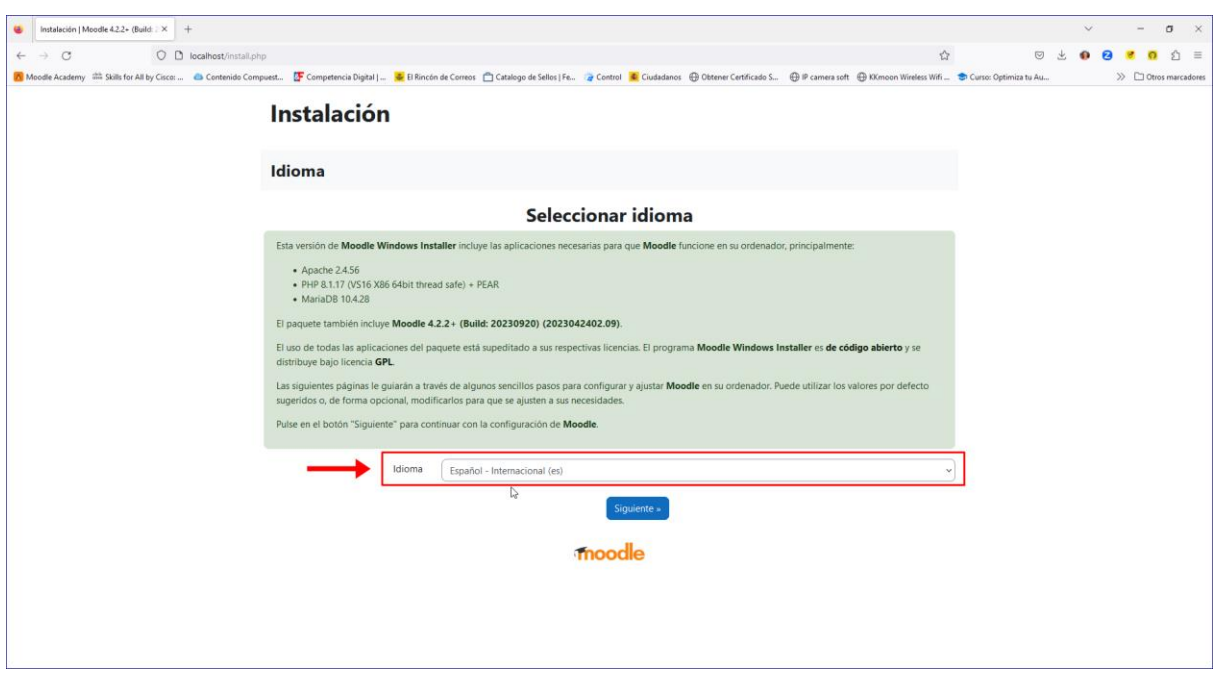

7. En la siguiente pantalla, se muestran las rutas o directorios que se van a utilizar para realizar la instalación (directorio web, directorio de Moodle y directorio de datos). Deja todo por defecto y pulsa en **Siguiente**:

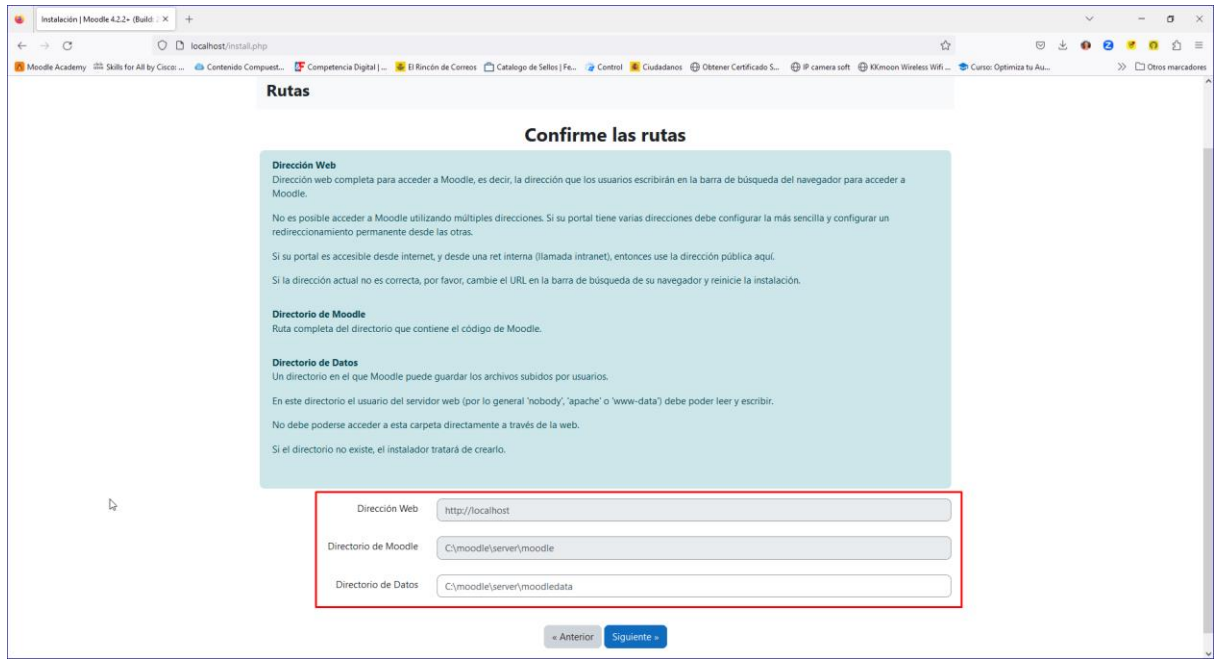

8. Ahora se muestran los ajustes propuestos para la configuración de la base de datos. No hace falta que cambies nada. Pulsa en **Siguiente**:

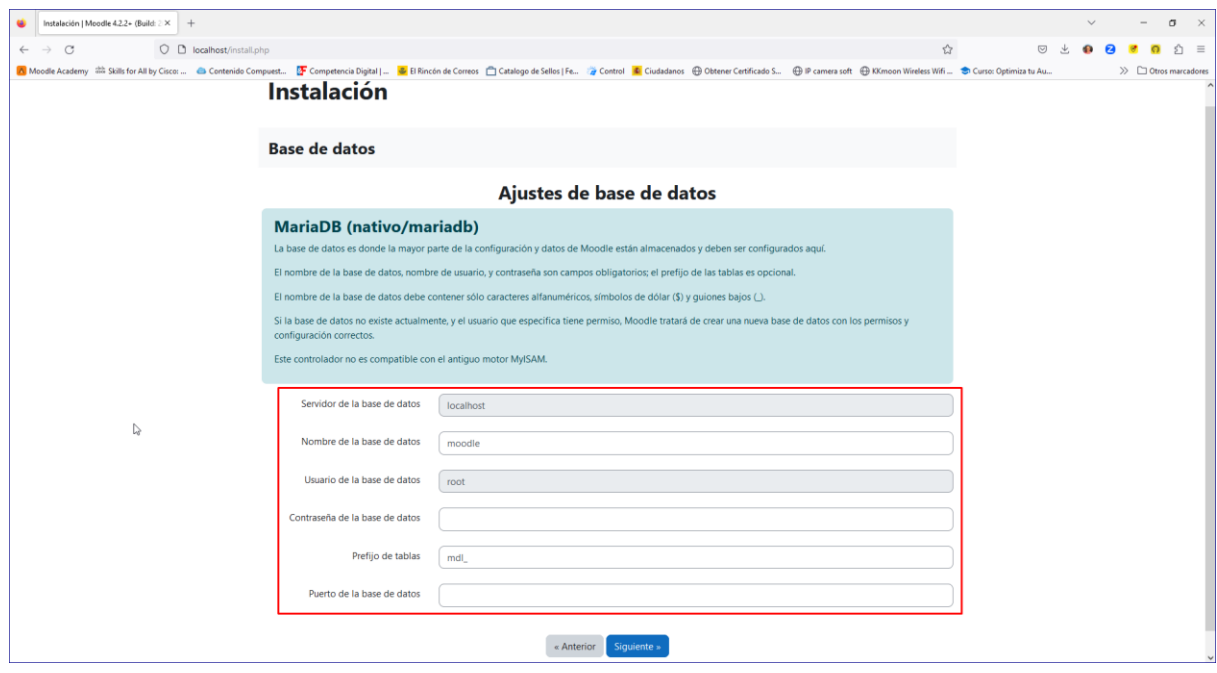

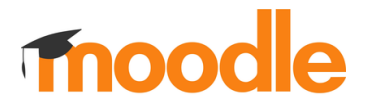

9. Ahora es el momento de confirmar que has leído y comprendido los términos y condiciones de este software pulsando en el botón **Continuar**:

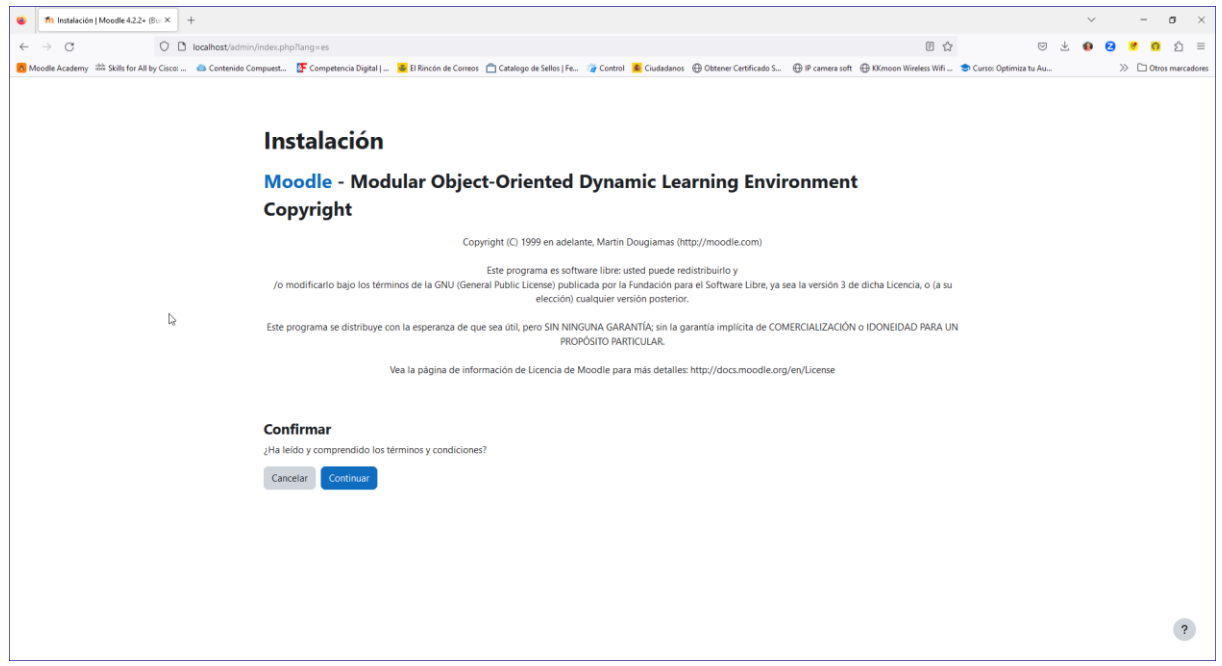

10. Ahora se realizarán algunas comprobaciones para verificar si el servidor está bien configurado para poder instalar correctamente Moodle. En este caso, verás que hay un problema con la extensión "**sodium**", **siendo necesario resolver este error para poder continuar**. **No cierres el navegador**.

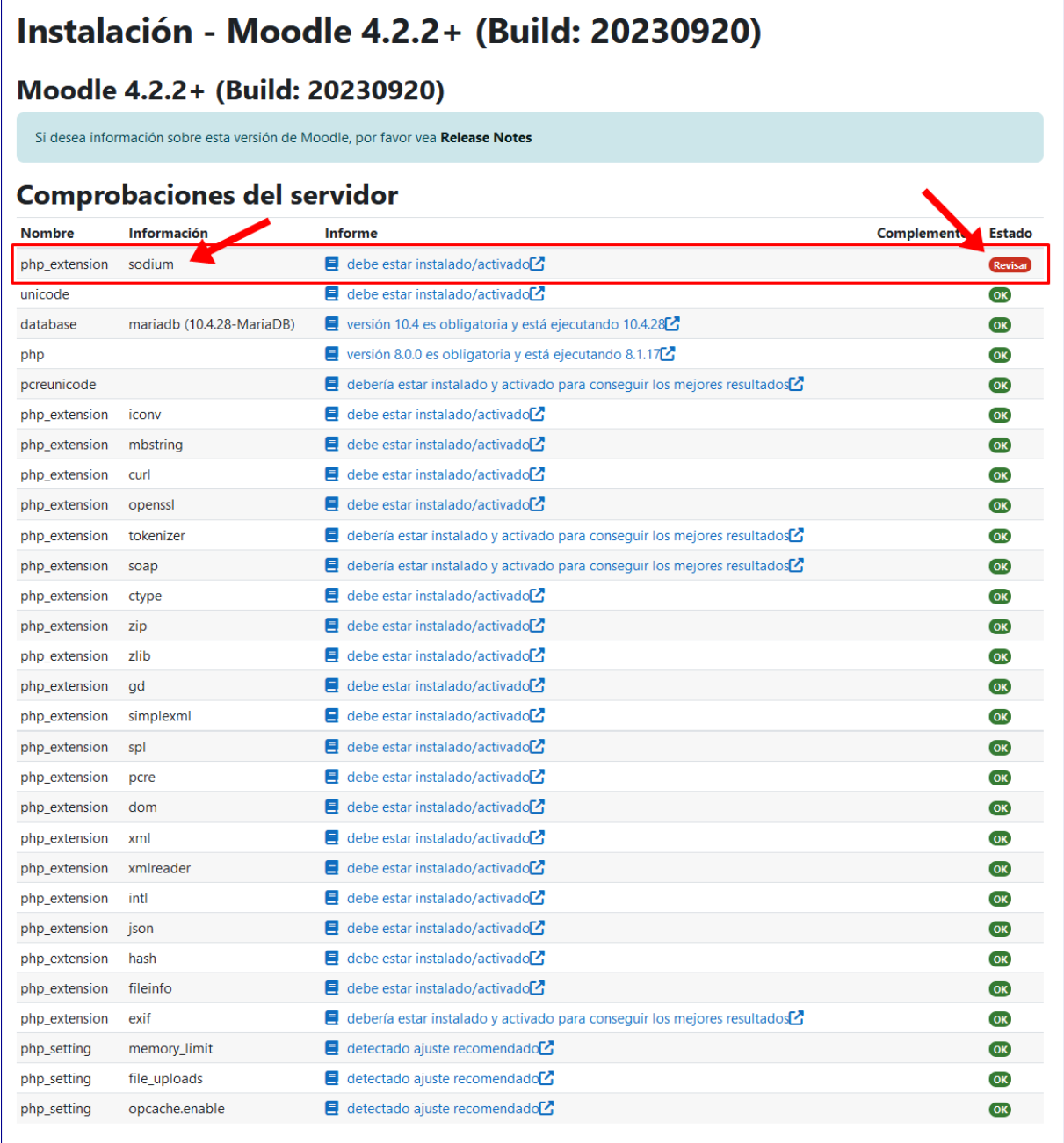

### **Otras comprobaciones**

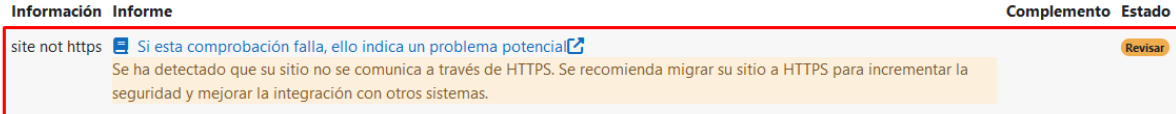

Debe resolver todos los problemas de entorno (errores) encontrados arriba antes de proceder a instalar esta versión de Moodle

 $\mathbf{C}$  Recargar

11. Este problema lo vamos a resolver fácilmente de la siguiente forma: Abre con el explorador de archivos la carpeta de la instalación (en mi caso, *C:\moodle\server\php*), como puedes ver en la captura siguiente:

Busca en esta carpeta el archivo de librería **libsodium.dll** y cópialo.

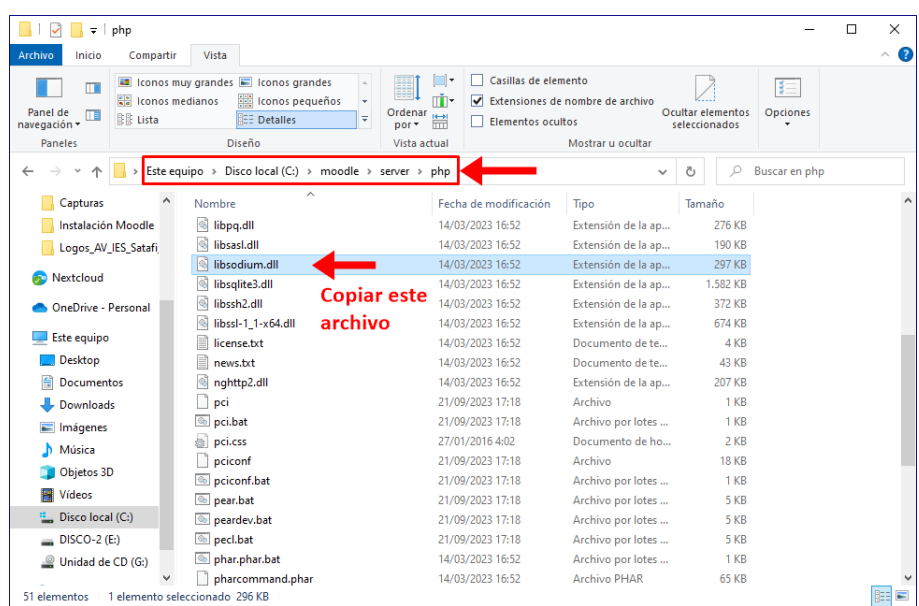

12. Ahora pega ese archivo en la carpeta *C:\moodle\server\apache\bin*, como se muestra en la figura:

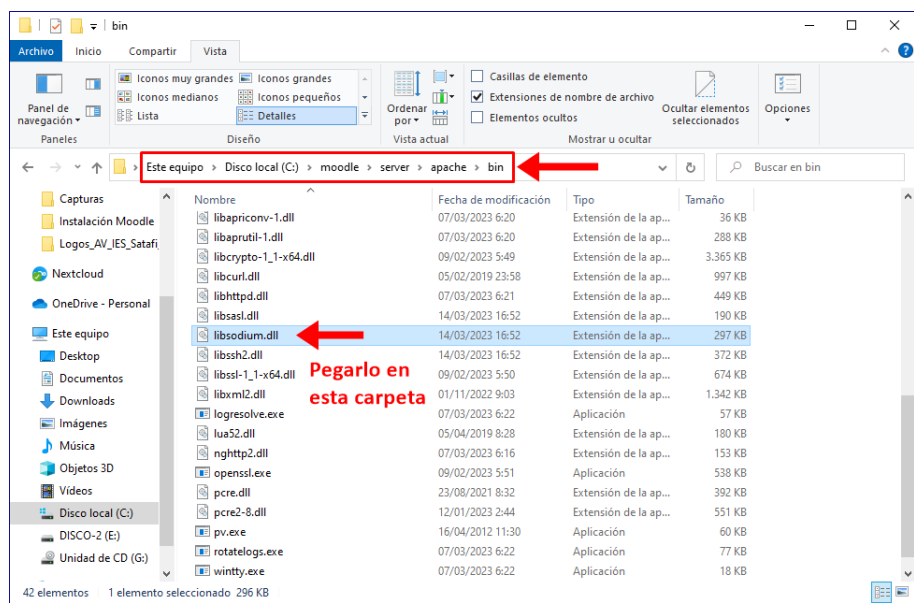

13. Para que estos cambios que hemos hecho tengan efecto, tenemos que **reiniciar el servidor**, es decir, tenemos que pararlo y luego arrancarlo.

Ya sabes cómo hacerlo: primero ejecuta el archivo "**Stop Moodle.exe**":

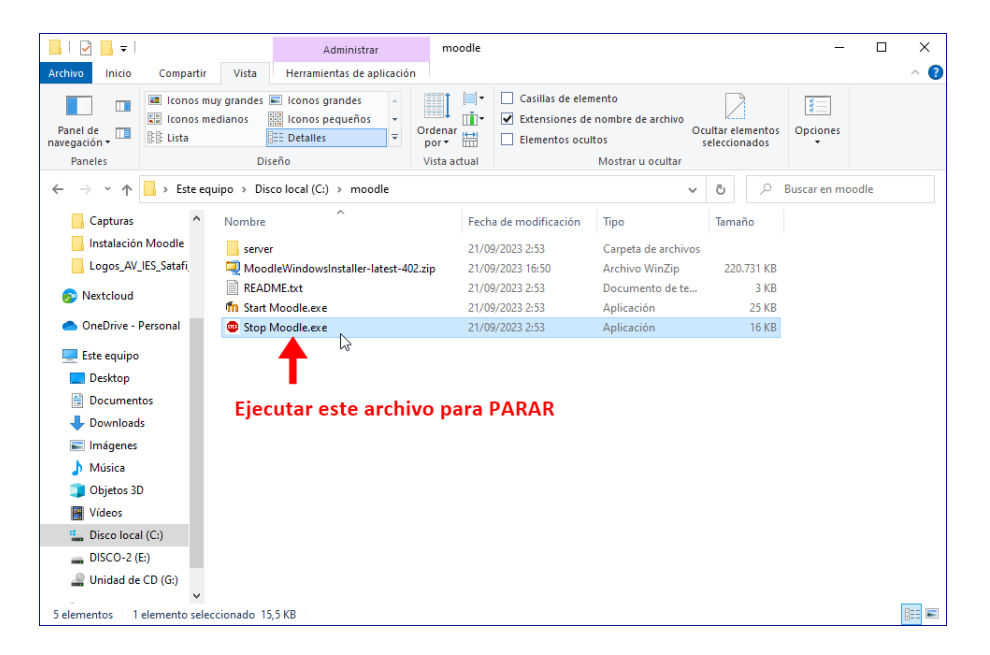

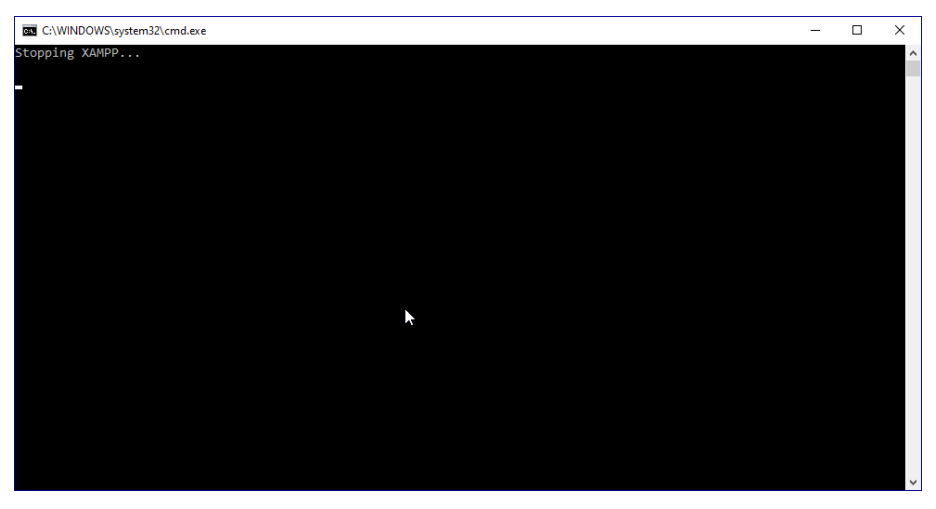

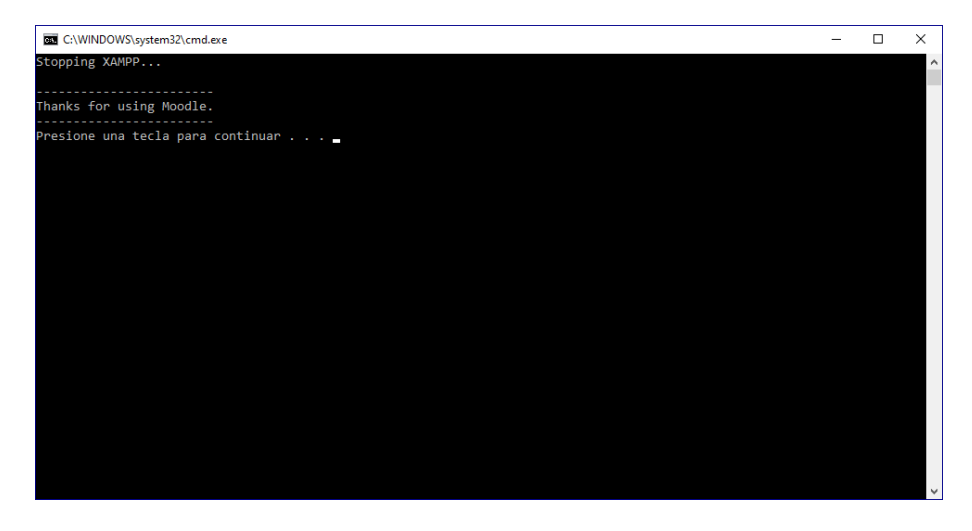

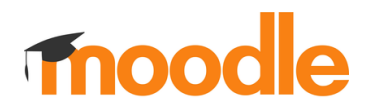

Y luego, cuando se haya parado, ejecuta el archivo "**Start Moodle.exe**":

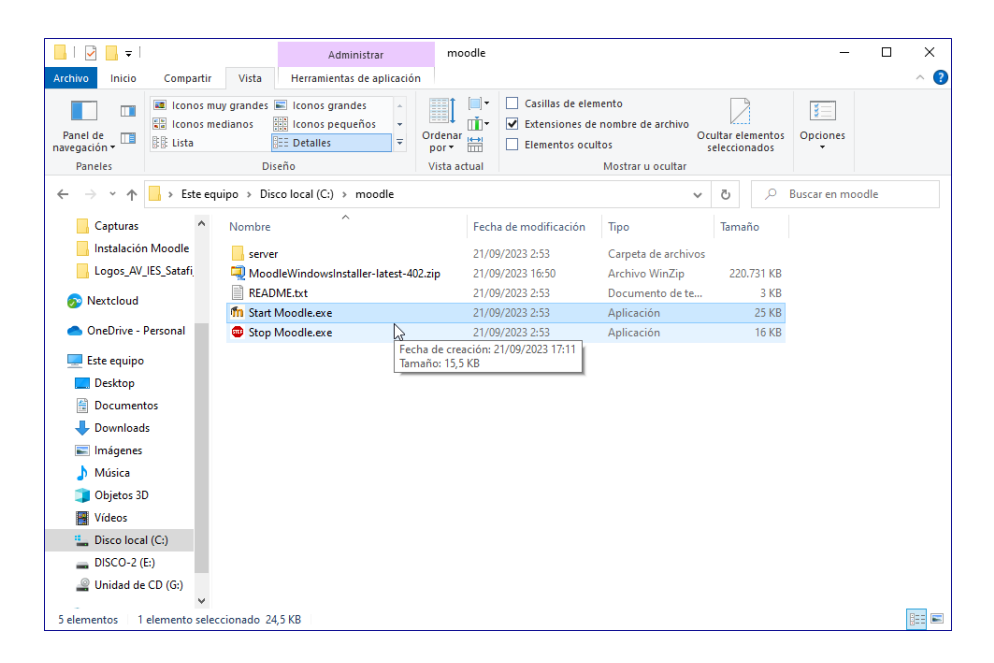

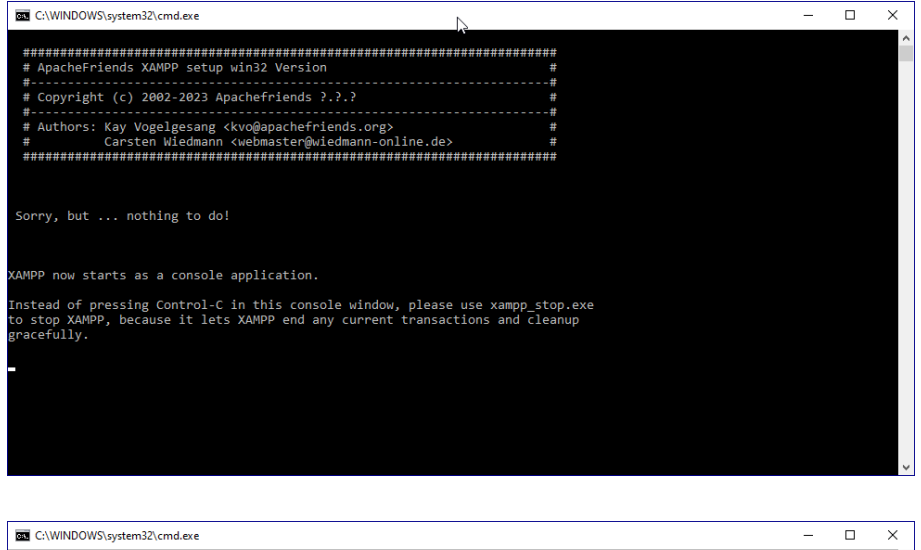

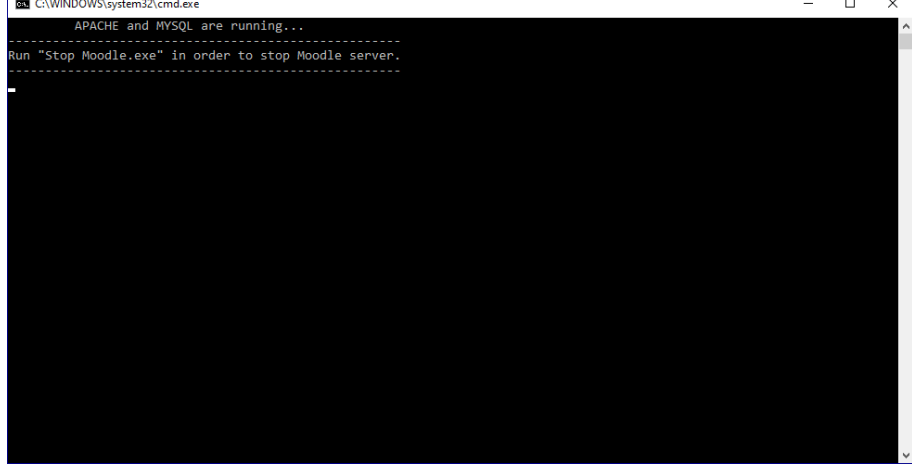

14. Vuelve al navegador y recarga la página haciendo clic en el enlace "**Recargar**" que se encuentra en la parte inferior de la página:

### Instalación - Moodle 4.2.2+ (Build: 20230920)

### Moodle 4.2.2+ (Build: 20230920)

Si desea información sobre esta versión de Moodle, por favor vea Release Notes

### **Comprobaciones del servidor**

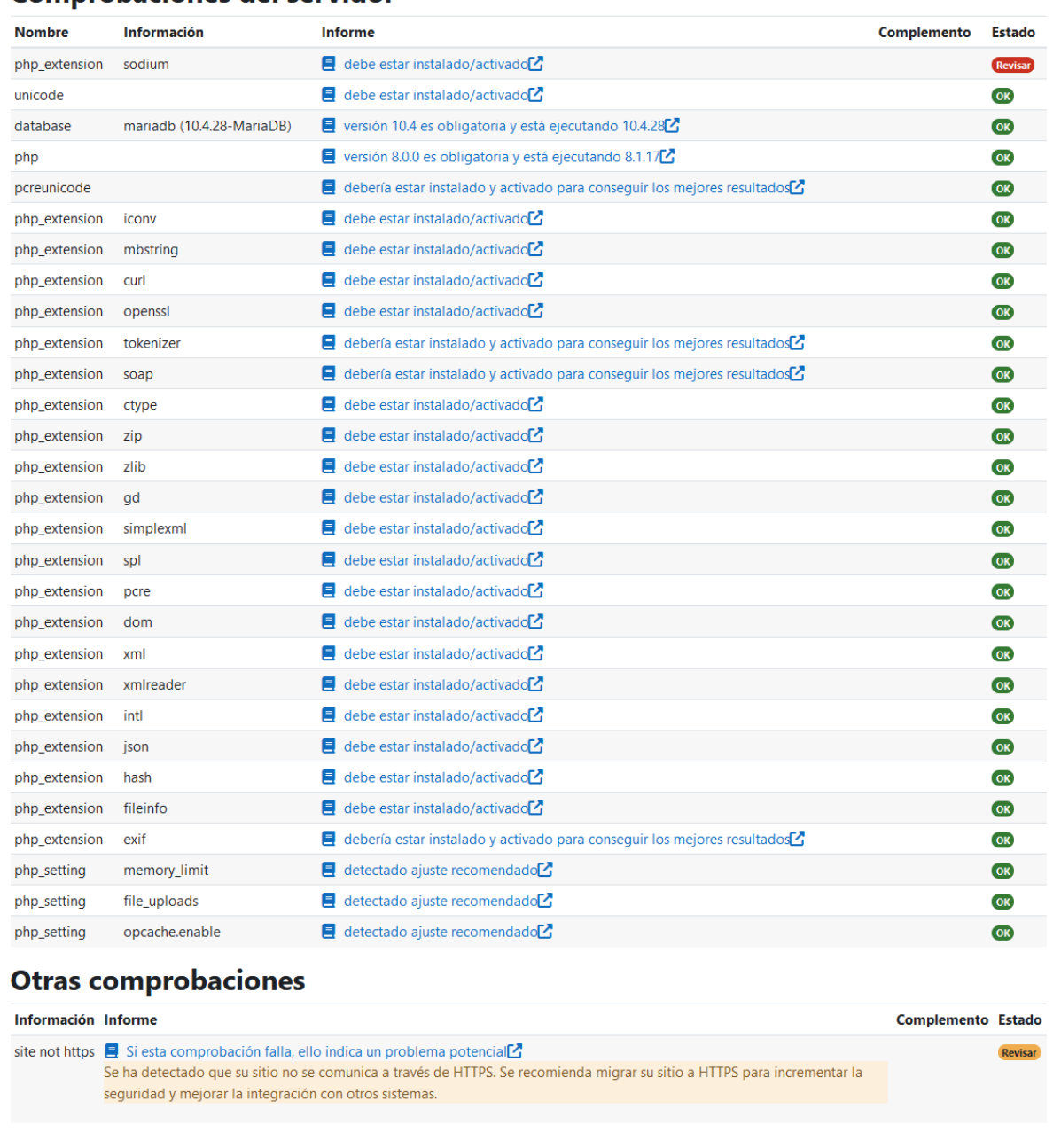

Debe resolver todos los problemas de entorno (errores) encontrados arriba antes de proceder a instalar esta versión de Moodle

 $\boldsymbol{\mathcal{C}}$  Recargar

15. Verás que se ha corregido el error. Así pues, podremos continuar con la instalación. **Nota**: El *warning* o aviso que se muestra al final de la página no impide proseguir con la instalación en este entorno de pruebas.

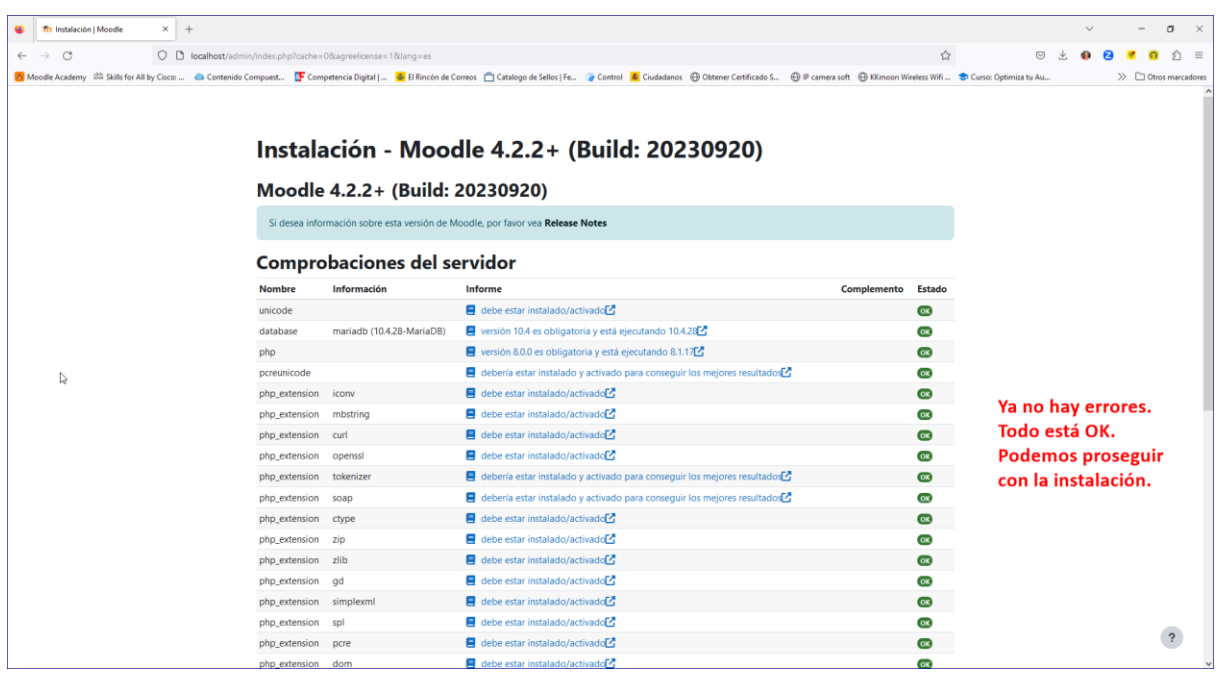

Pulsa en el botón **Continuar**:

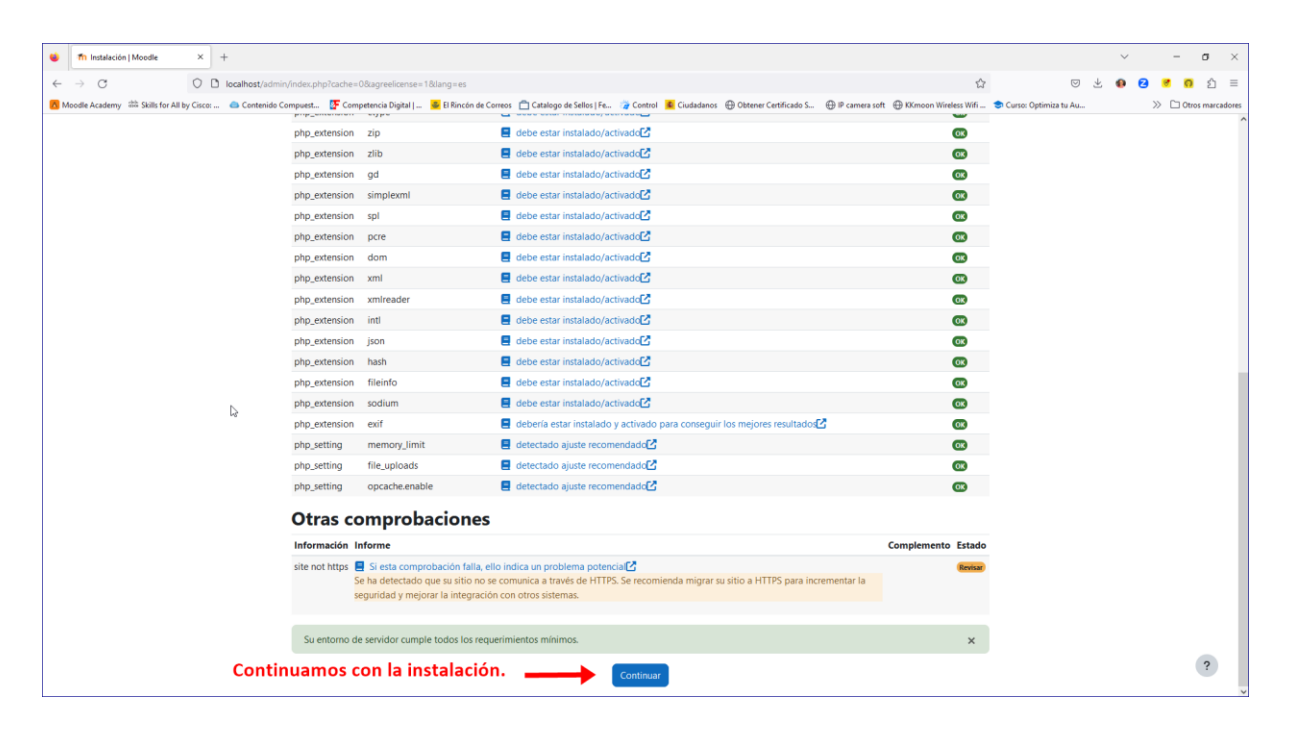

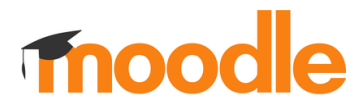

16. Por fin, comienza la instalación de Moodle. Esto puede llevar varios minutos:

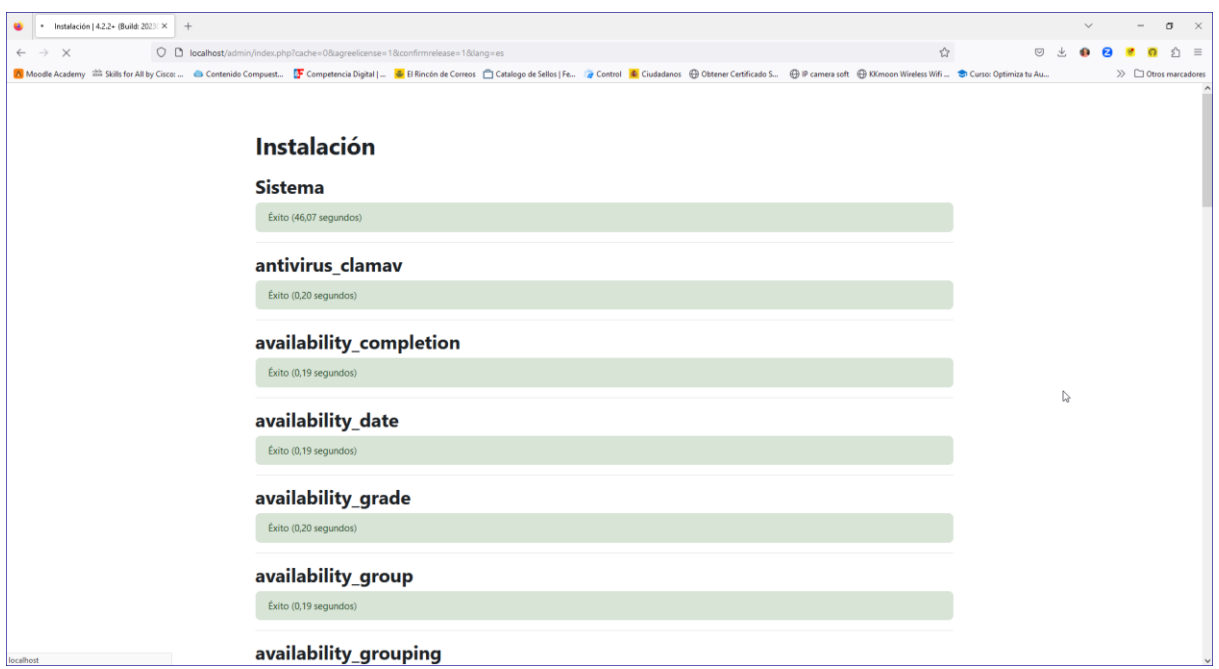

17. Cuando finalice, aparecerá el botón **Continuar** en la parte inferior de la página. Haz clic sobre él.

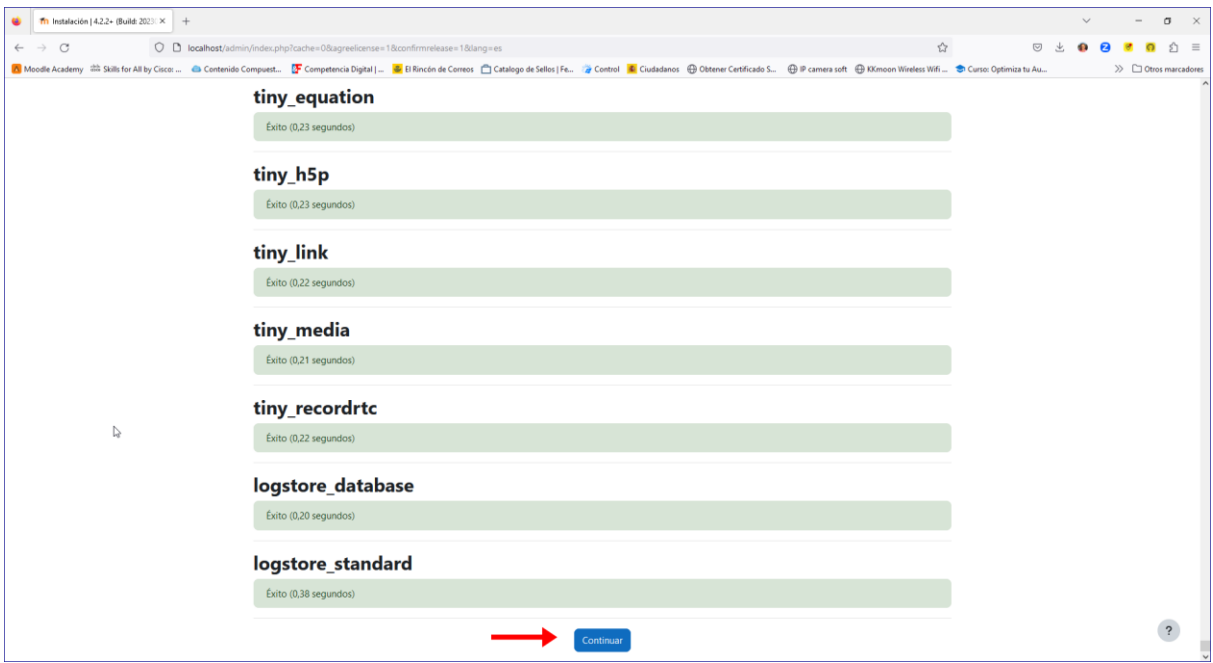

18. En este punto, se mostrará una página donde deberemos **configurar la cuenta del Administrador del sitio** que estamos creando. Al menos, deberás introducir los parámetros considerados obligatorios (los marcados con un icono rojo).

¡No olvides la contraseña!

Una vez finalizada la instalación, podremos crear otras cuentas con el rol de Administrador.

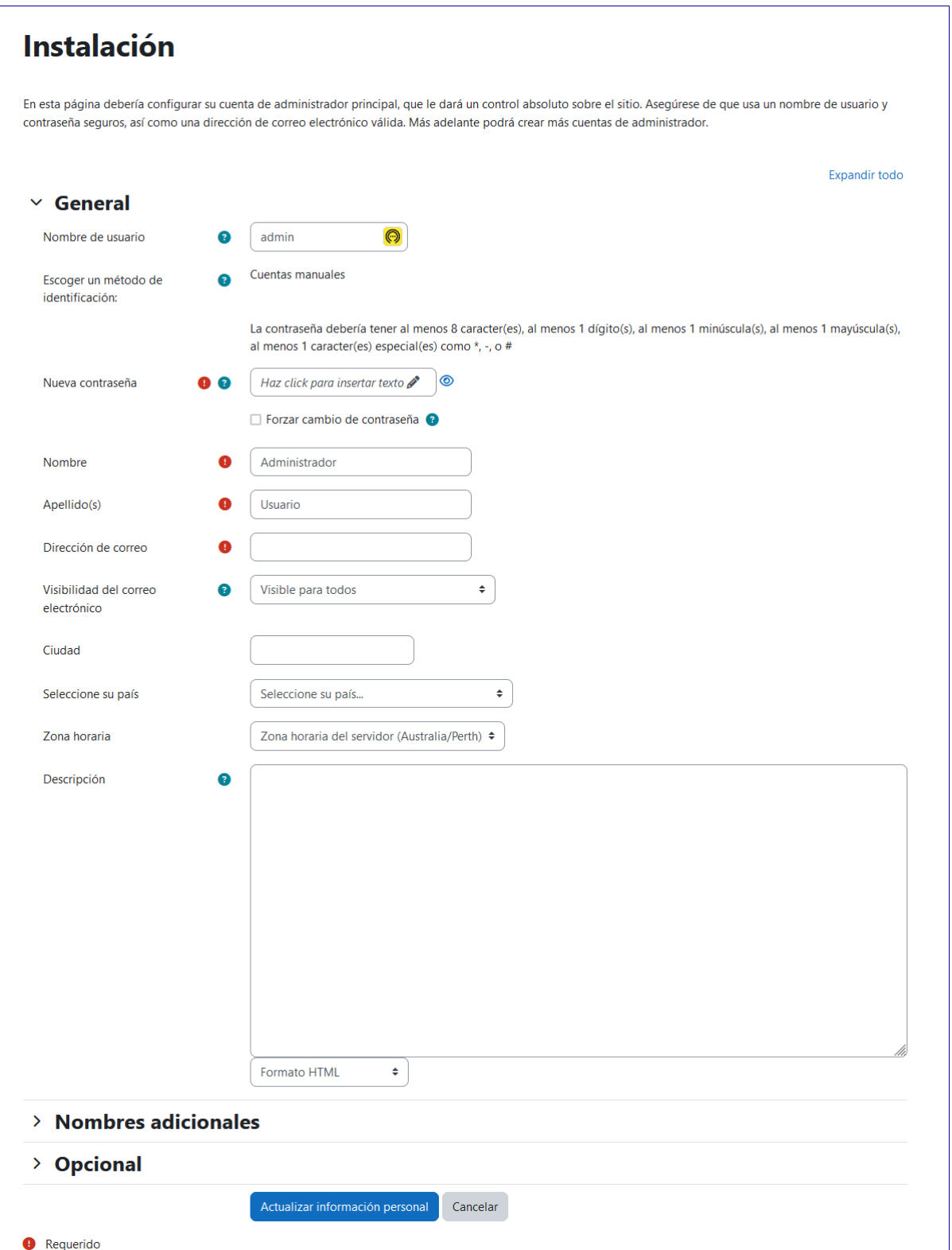

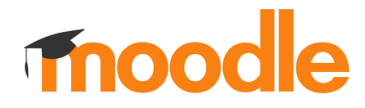

Aquí puedes ver cómo lo he configurado yo. Cuando hayas cumplimentado los datos, pulsa en **Actualizar información personal**.

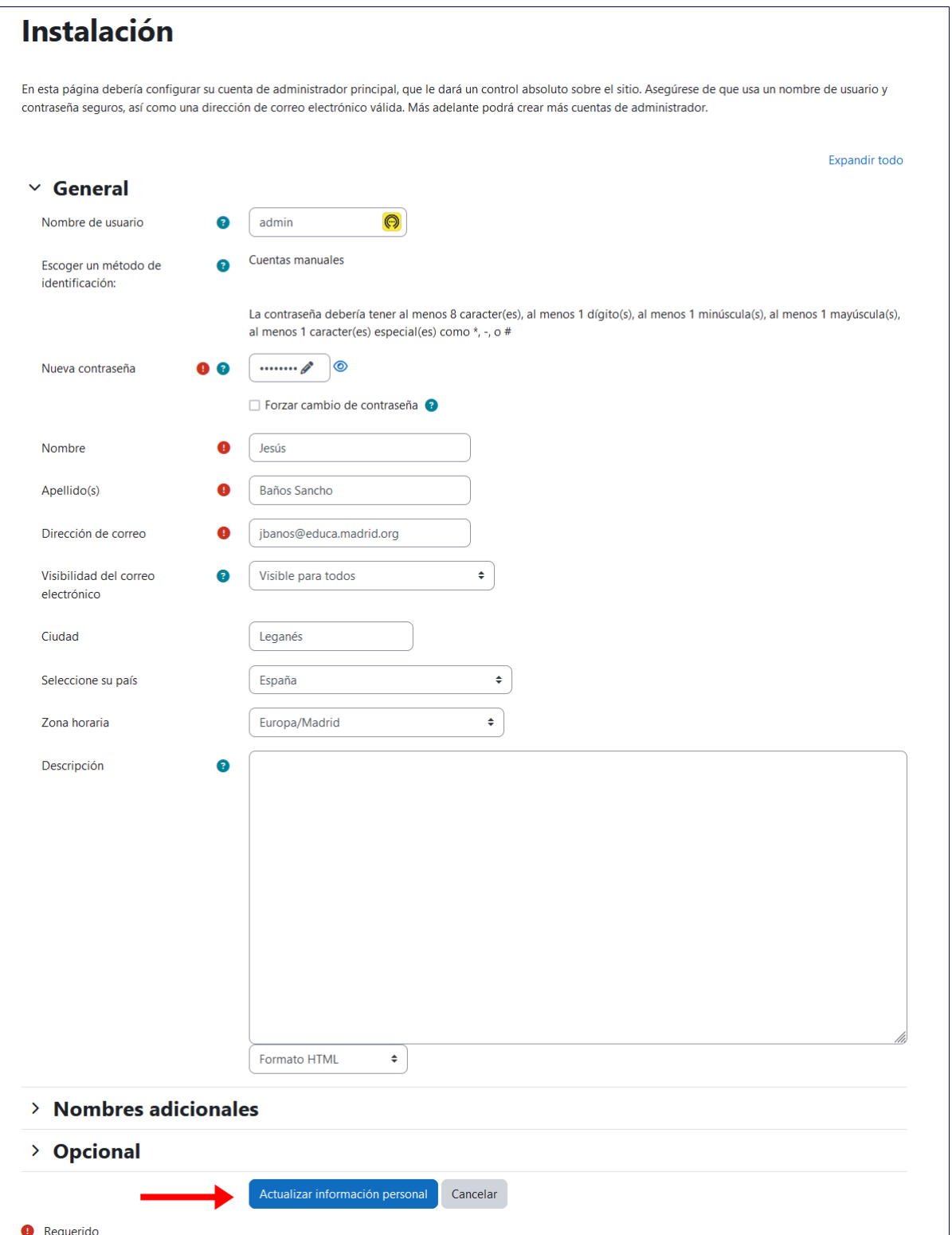

19. La siguiente página que se mostrará sirve para introducir los **datos principales del Aula Virtual** que estamos creando, es decir, el nombre del sitio (el completo y el corto), junto con una descripción opcional.

También es **obligatorio** introducir una dirección de correo en los apartados de *Contacto soporte* y *Configuración de correo saliente*. Puedes escribir una **dirección ficticia** porque no se va a utilizar al tratarse de una instalación local de pruebas.

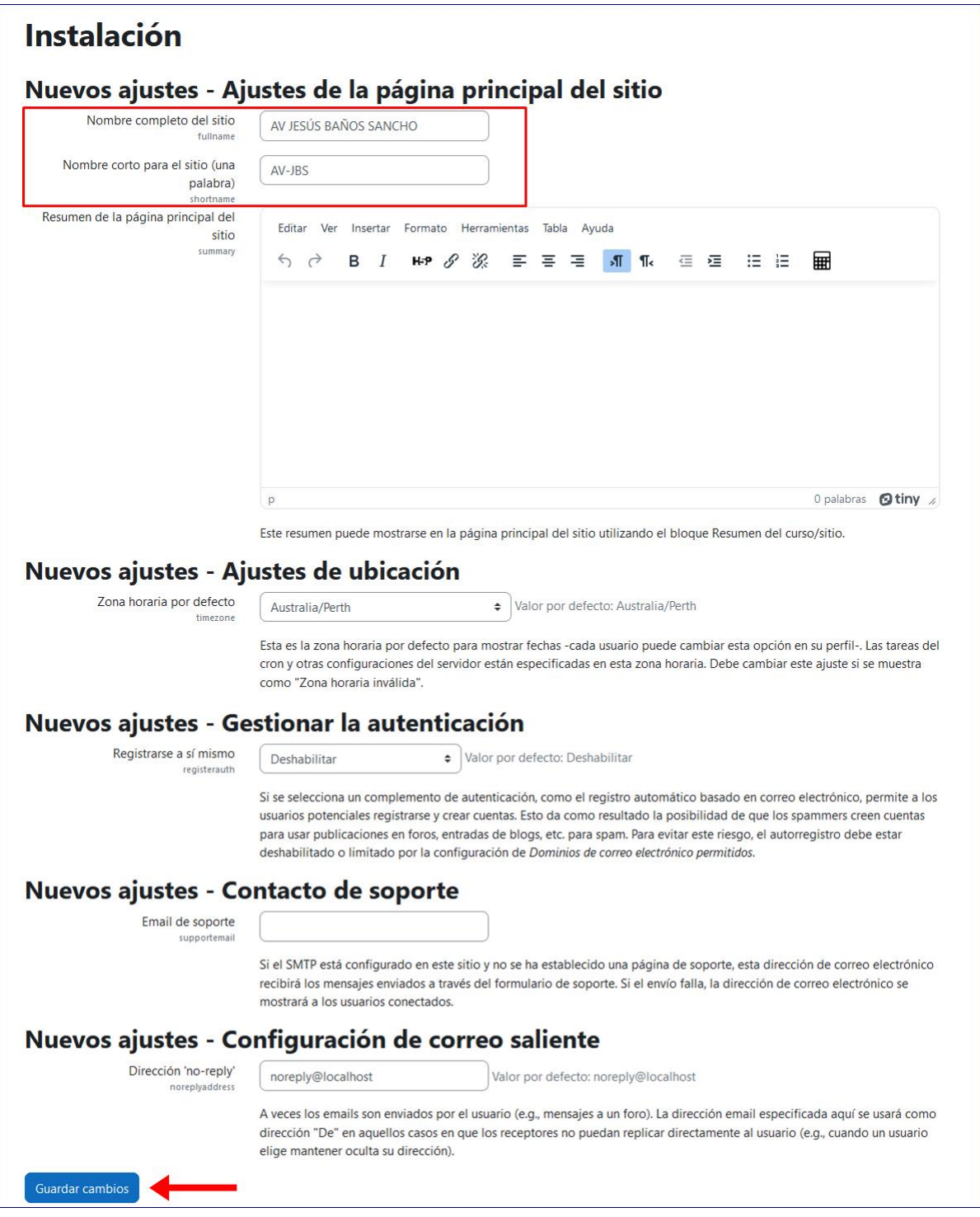

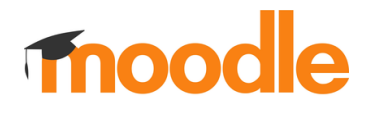

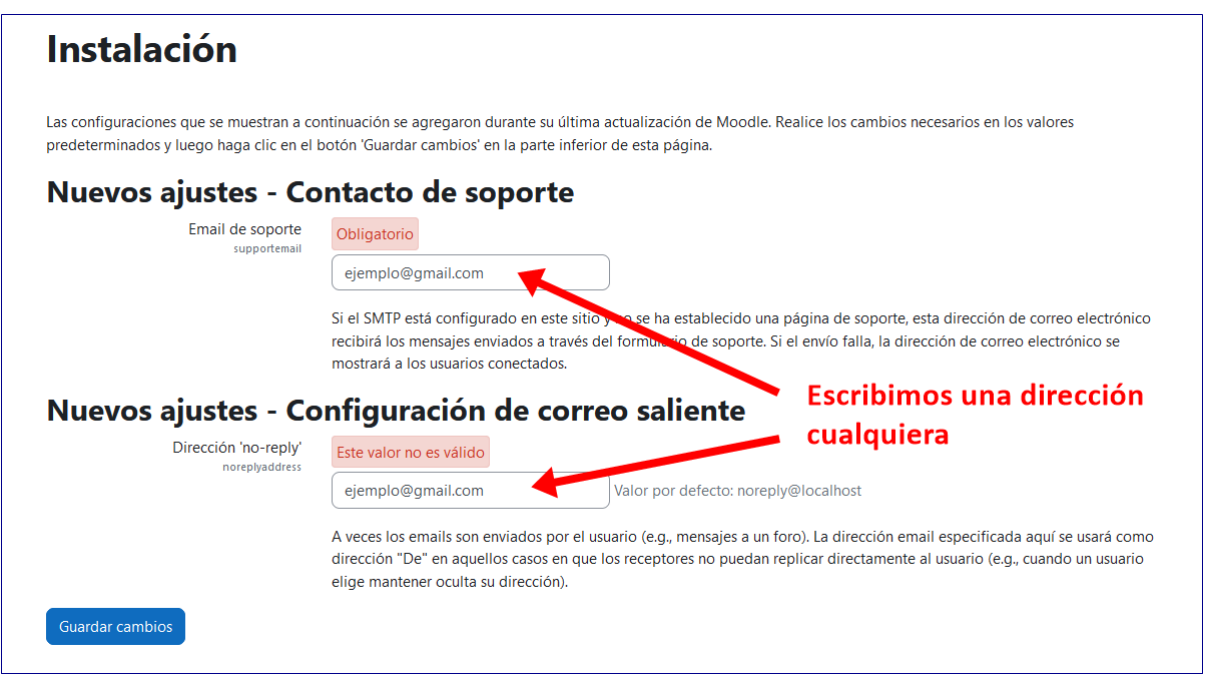

Pulsa en el botón **Guardar cambios**.

#### 20. **¡Y YA ESTÁ!**

Ya tenemos nuestra plataforma Moodle instalada y operativa. Ahora solo queda crear nuestros cursos y dotarlos de contenido, pero eso está fuera del objetivo de este manual de instalación.

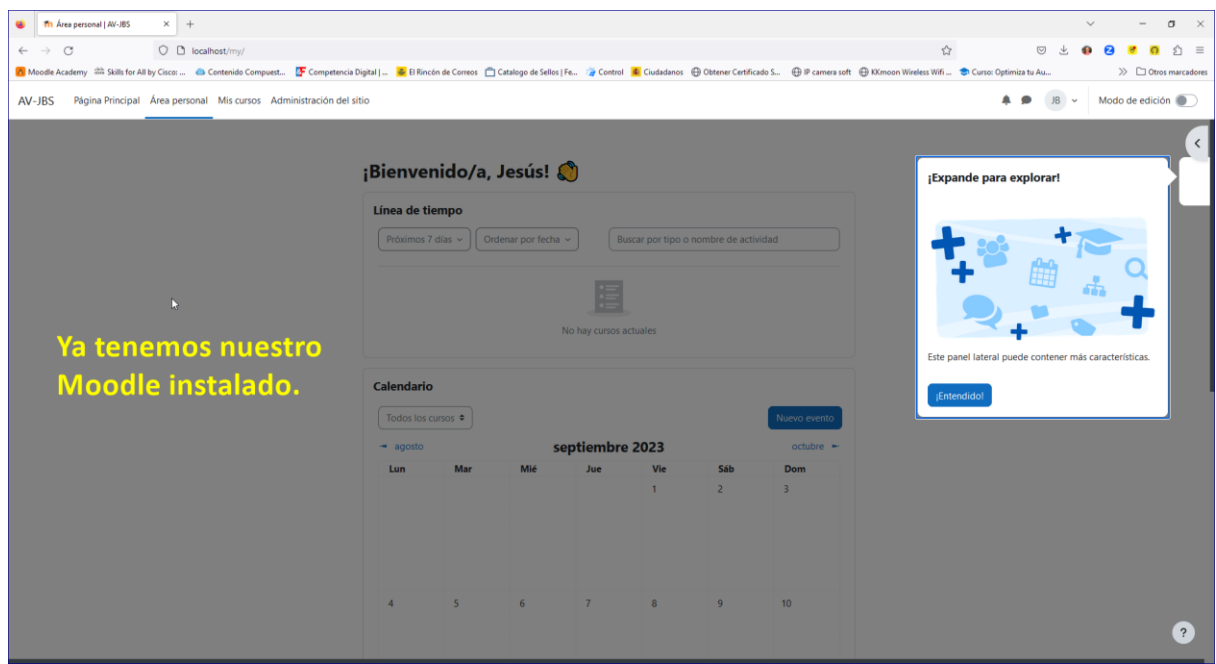

### **CONFIGURACIÓN DE MOODLE PARA SUBIR ARCHIVOS GRANDES.**

Por defecto, la instalación que acabamos de realizar solo permite subir archivos a la plataforma de un tamaño máximo de 32 MB, que son claramente insuficientes para la mayoría de las tareas que seguramente realizarás, como subir un vídeo o restaurar un archivo de copia de seguridad.

La ventaja de esta instalación local es que podemos configurar nosotros mismos este y otros parámetros que afectan al comportamiento de nuestro sitio.

Vamos a ver **cómo incrementar el tamaño máximo para los archivos subidos** a la plataforma.

- $\Box$   $\Box$   $\Box$   $\vdash$   $\Box$   $\Box$   $\vdash$  php  $\Box$  $\times$ Archivo Inicio Compartir  $\bullet$ Vista Anclar al Copiar Pegar accesso  $\overline{A}$   $\overline{B}$   $\overline{C}$   $\overline{D}$   $\overline{C}$   $\overline{D}$   $\overline{C}$   $\overline{C}$   $\overline{D}$   $\overline{C}$   $\overline{C}$   $\overline{C}$   $\overline{C}$   $\overline{C}$   $\overline{C}$   $\overline{C}$   $\overline{C}$   $\overline{C}$   $\overline{C}$   $\overline{C}$   $\overline{C}$  Abrir v FSeleccionar todo LOXIET  $\blacktriangledown$ Propiedades<br>Propiedades<br>Propiedades<br>Pristorial<br>Princetir selección **No seleccionar nada** Portar Abrir Seleccionar Organizar **Nuevo** ← → v ↑ Bste equipo > Disco local (C:) > moodle > server > php  $\triangleright$   $\triangleright$   $\triangleright$  Buscar en php  $\blacksquare$  Imágenes  $\preccurlyeq^{\mathbb{A}}$  Mombre Fecha de modificación Tipo Tamaño  $2KB$ 2023\_09\_Curso\_IES\_S pci.css 27/01/2016 4:02 Documento de ho...  $\rule{1em}{0.15mm}$  pciconf 27/01/2016 9:02 Archivo **17 KB** Capturas to pciconf.bat 27/01/2016 7:54 Archivo por lotes ...  $1$  KB **Comparison Moodle**<br> **Comparison Moodle**<br> **Comparison Moodle** 27/01/2016 10:33 to pear.bat Archivo por lotes ... 5 KB <sup>®</sup> peardev.bat 27/01/2016 10:51 Archivo por lotes ...  $5KR$ Nextcloud to pecl.bat 27/01/2016 10:36 Archivo por lotes ... 5 KB bhar.phar.bat 14/03/2023 16:52 Archivo por lotes ...  $1$  KB OneDrive - Personal pharcommand.phar 14/03/2023 16:52 Archivo PHAR 65 KB  $E$ ste equipo php php.exe 14/03/2023 16:52 Aplicación **138 KB** php.ini 21/09/2023 2:53  $\hfill$  <br> <br> Opciones de confi $\hfill\ldots$ 73 KB Desktop php.ini-development 14/03/2023 16:52 Archivo INI-DEVEL.  $74$  KB Documentos 74 KB 14/03/2023 16:52 Archivo INI-PROD... php.ini-production Downloads php8apache2\_4.dll 14/03/2023 16:52 Extensión de la ap... 36 KB Maria Imágenes php8embed.lib 14/03/2023 16:52 Archivo LIB 918 KB  $Música$ Extensión de la ap... php8phpdbg.dll 14/03/2023 16:52 **271 KB** Extensión de la ap... Objetos 3D php8ts.dll 14/03/2023 16:52  $9.060$  KB **W** Vídeos php php-cgi.exe 14/03/2023 16:52 Aplicación 69 KB  $\frac{1}{2}$  Discolocal (C:) php php-win.exe 14/03/2023 16:52 Aplicación 39 KB README.md 14/03/2023 16:52 Archivo MD 6 KB — Inison\_2 (EAL)<br>S1 elementos | 1 elemento seleccionado 72,3 KB **BEE**
- 1. Busca el archivo **php.ini** que se encuentra en la carpeta *C:\moodle\server\php*.

## **Fnood**

2. **Ábrelo con el Bloc de notas**, como se muestra en la figura (clic con el botón derecho del ratón y selecciona Abrir con -> Bloc de notas):

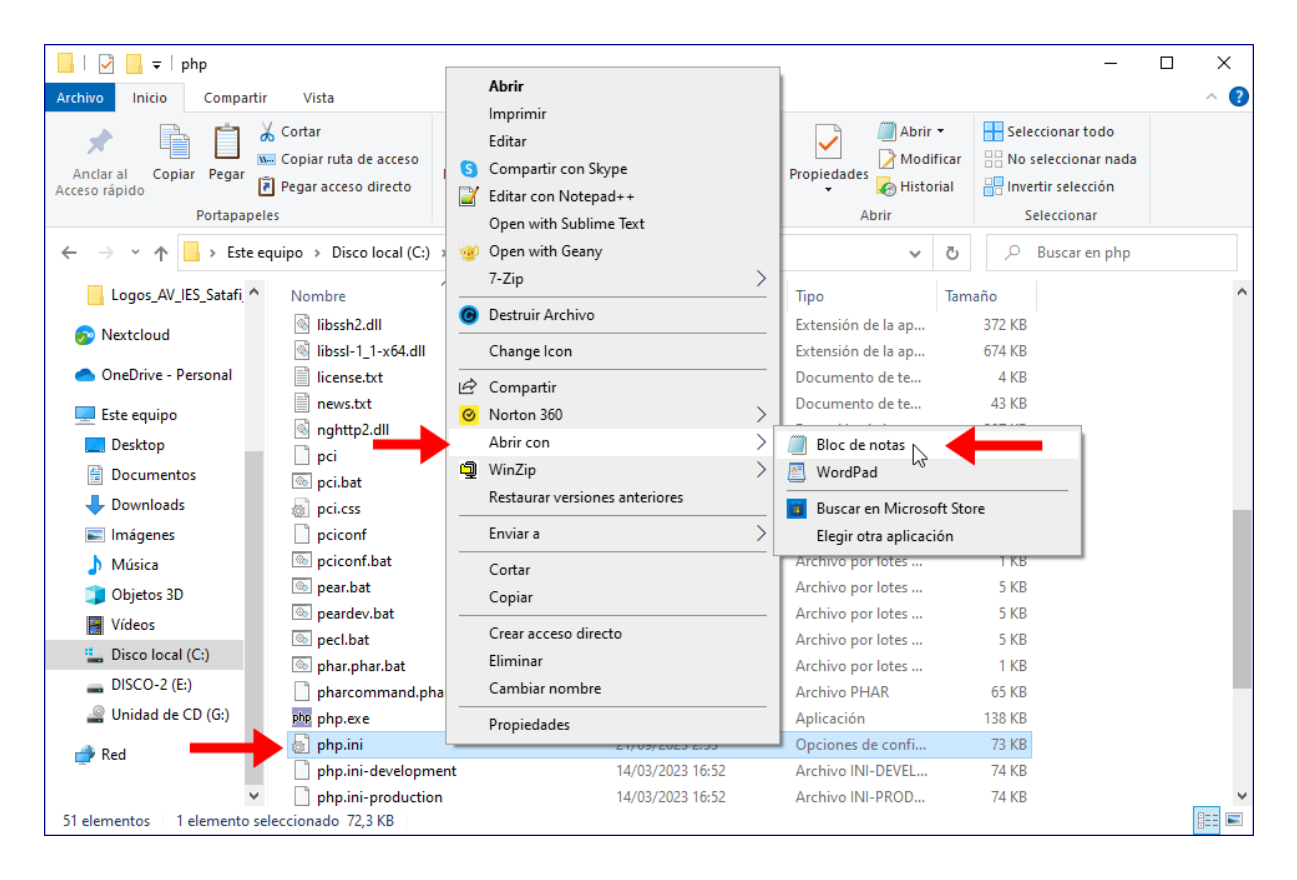

3. Vete a la parte final del archivo y localiza los parámetros *post\_max\_size* y *upload\_max\_filesize*, como se muestra en la figura. Verás que, por defecto, tienen asignado un valor de 32M que, como comentaba anteriormente, es muy bajo. Puedes poner otro mayor, por ejemplo:

**post\_max\_size = 512M**

**upload\_max\_filesize = 512M**

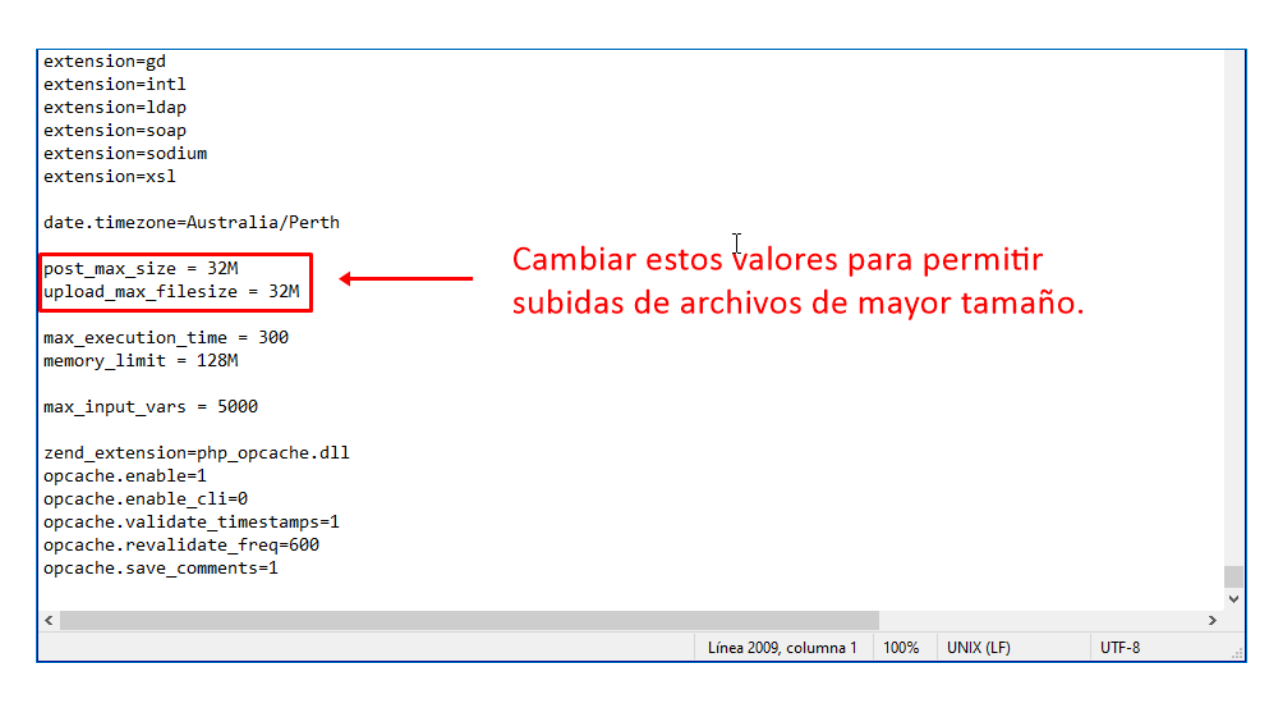

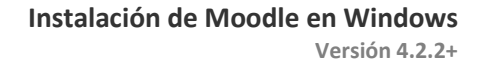

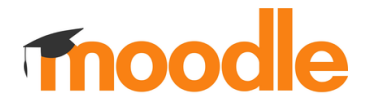

- 4. Cuando los hayas modificado, **guarda el archivo** y **ciérralo**.
- 5. Y, por último, para que estos cambios tengan efecto, tendremos que **reiniciar el servidor** como te expliqué en el paso 13 de la instalación de Moodle.

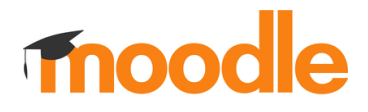

### **INSTALACIÓN DEL PLUGIN DE H5P.**

A continuación, voy a explicar cómo instalar el plugin de H5P. Este plugin, extensión o complemento te permitirá crear y añadir a tus cursos actividades H5P. Hazlo siguiendo estos pasos:

1. En primer lugar, tendremos que descargarlo desde la página oficial de Moodle. Lo puedes encontrar en esta dirección: <https://moodle.org/plugins/>

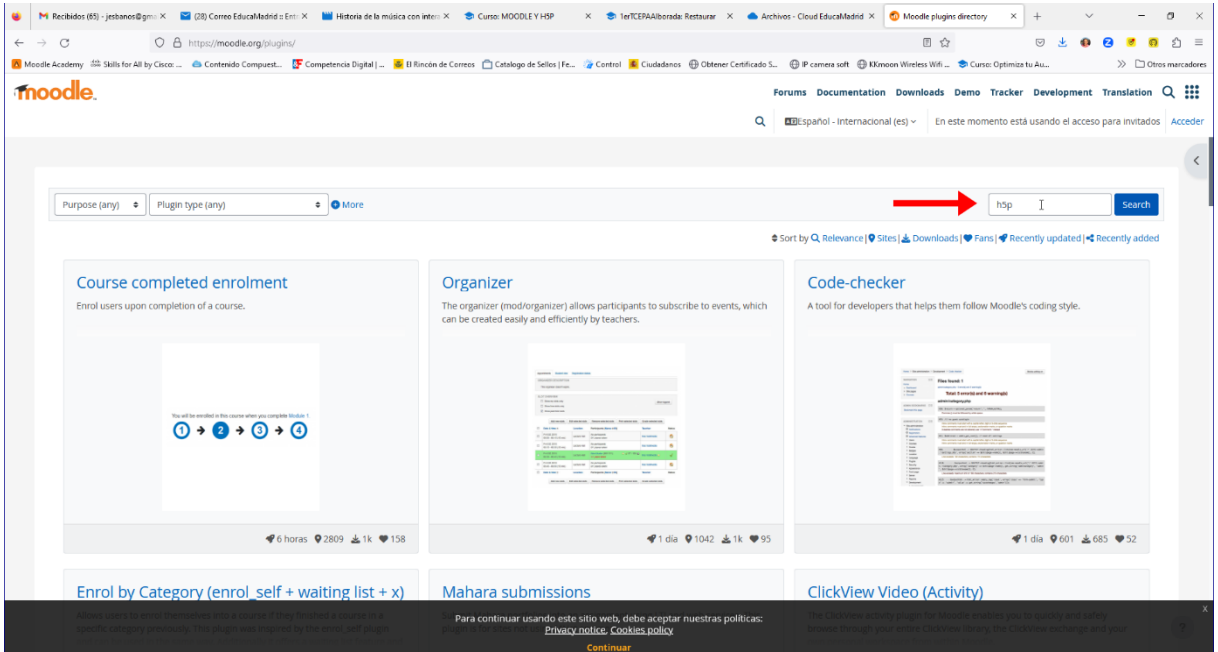

2. Introduce en el cuadro de búsqueda, "h5p". Descarga el plugin "**Interactive Content – H5P**":

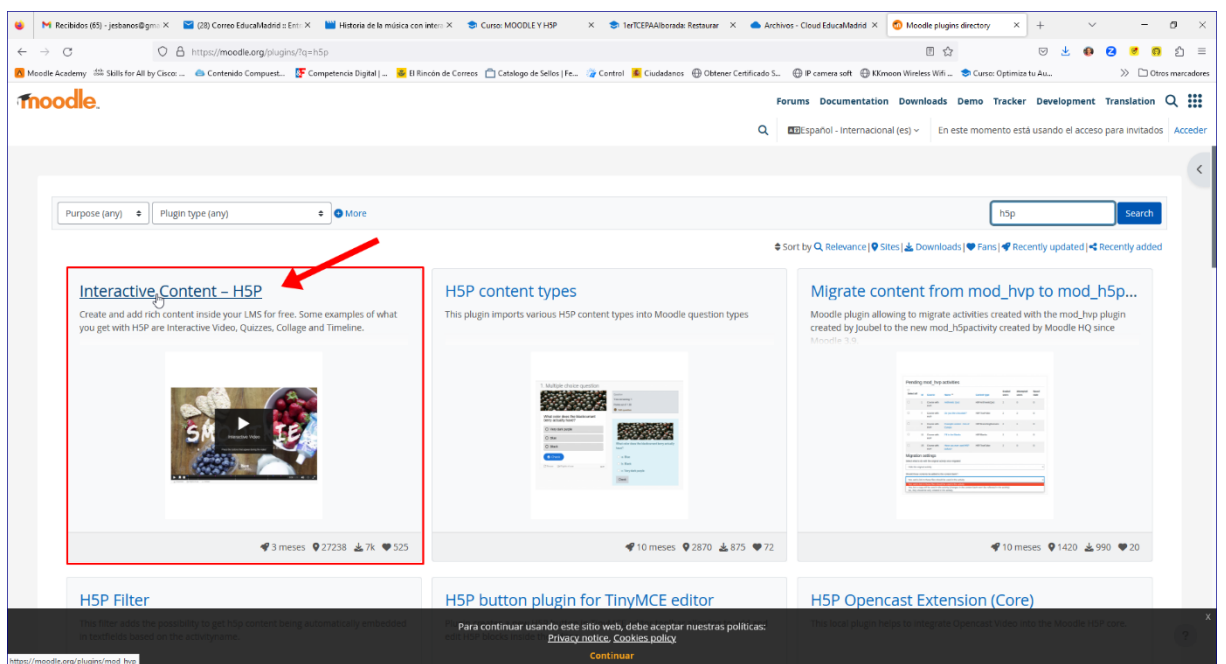

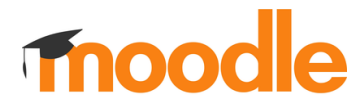

3. Con Moodle en marcha, deberás ir a la **Administración del sitio**:

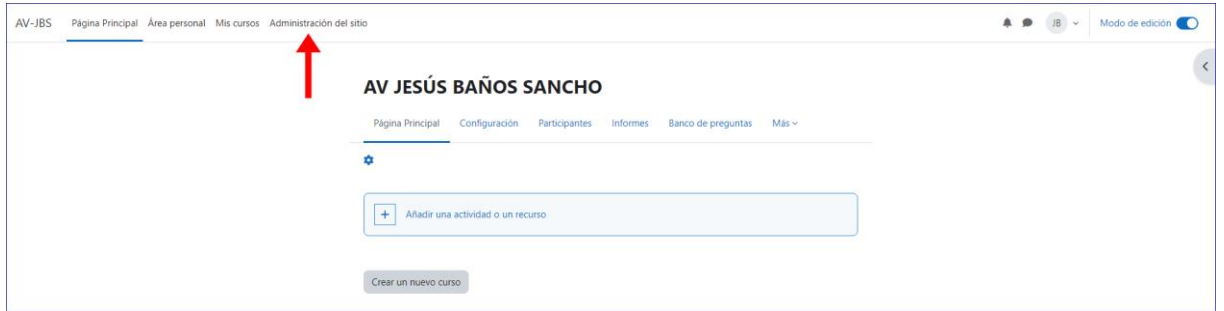

#### 4. Haz clic en **Extensiones**:

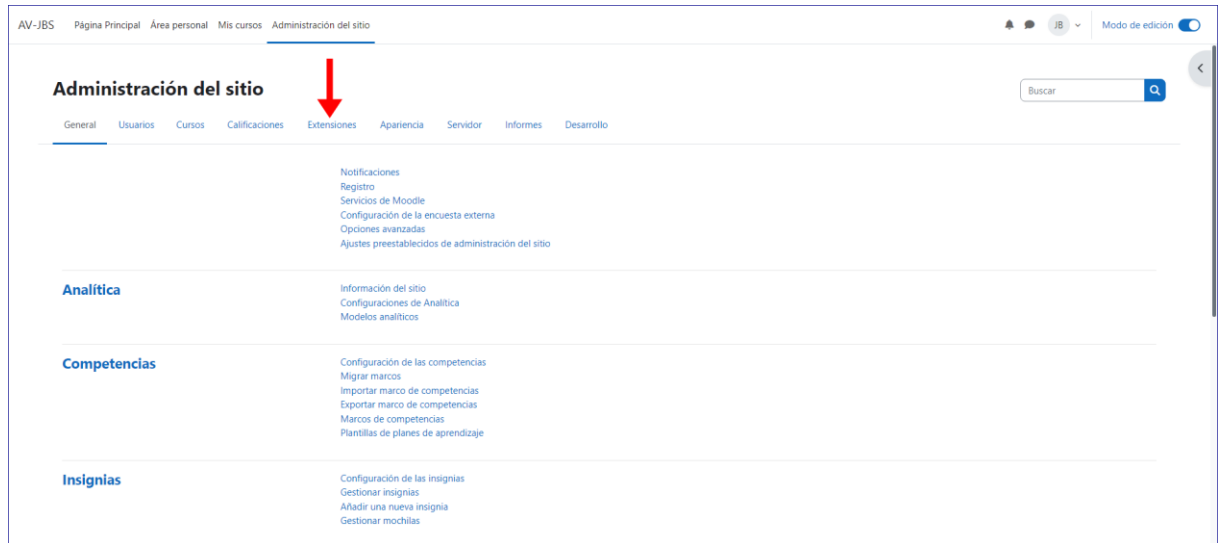

#### 5. Y, a continuación, en **Instalar complementos**:

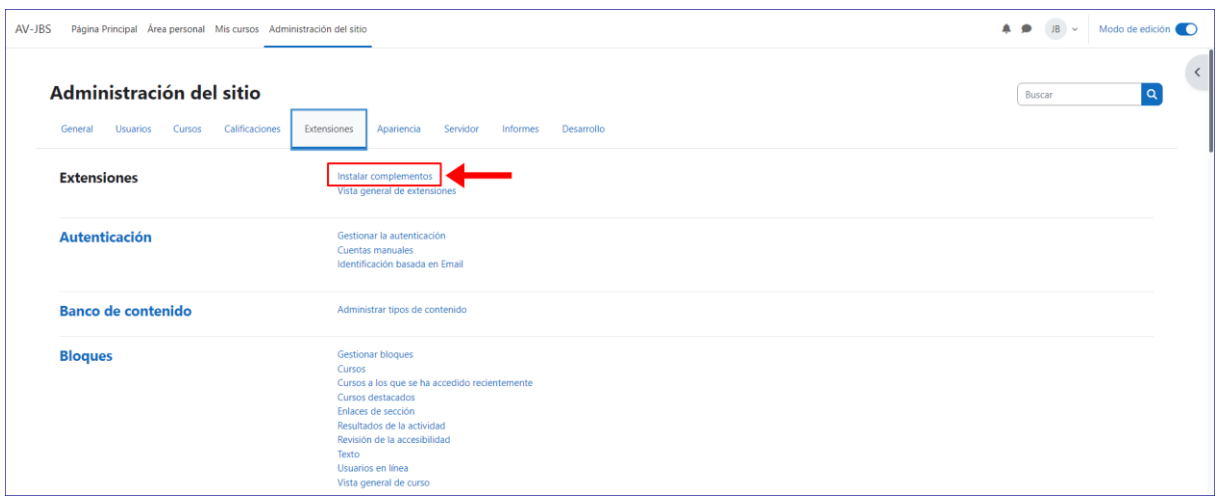

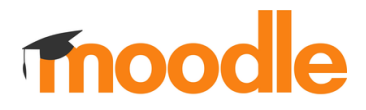

6. En la página que se mostrará, arrastra el archivo del plugin H5P que te descargaste:

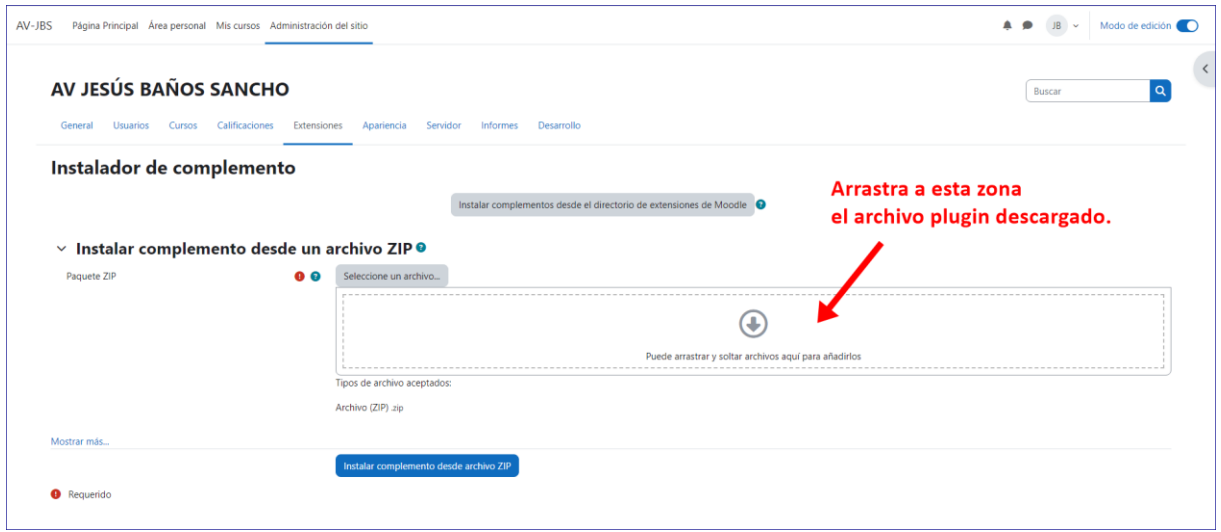

7. Una vez subido, haz clic en el botón **Instalar complemento desde archivo ZIP**:

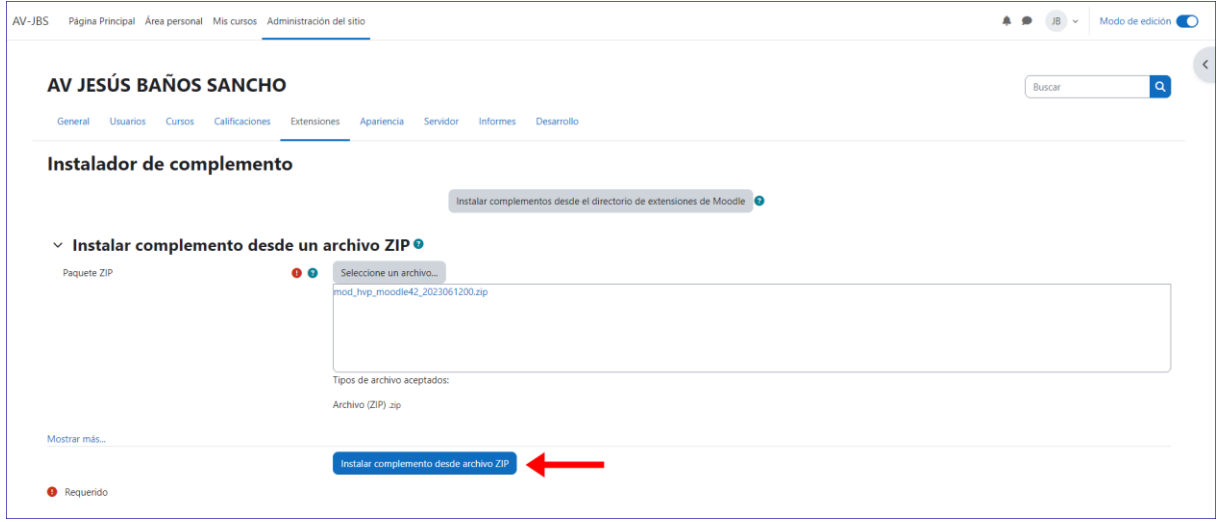

8. Se mostrará un mensaje de **Validación correcta**. Pulsa en **Continuar** para completar la instalación del complemento H5P. Durante este proceso, se realizarán algunas comprobaciones más que tendrás que ir confirmando pulsando en **Continuar**.

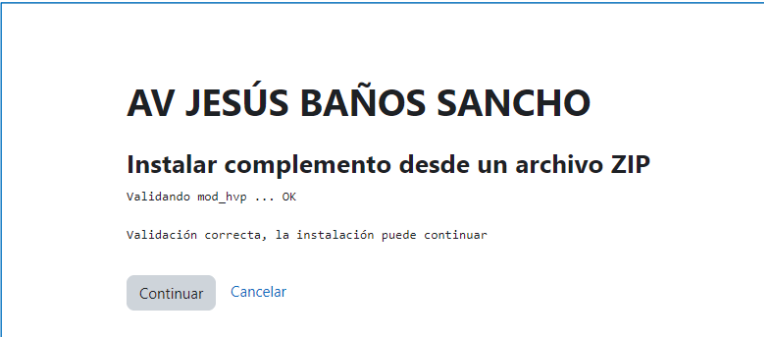

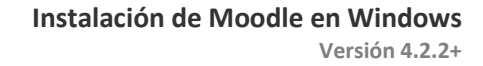

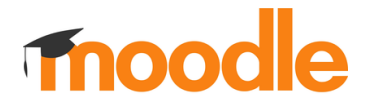

9. Pulsa en el botón **Actualizar base de datos Moodle ahora**:

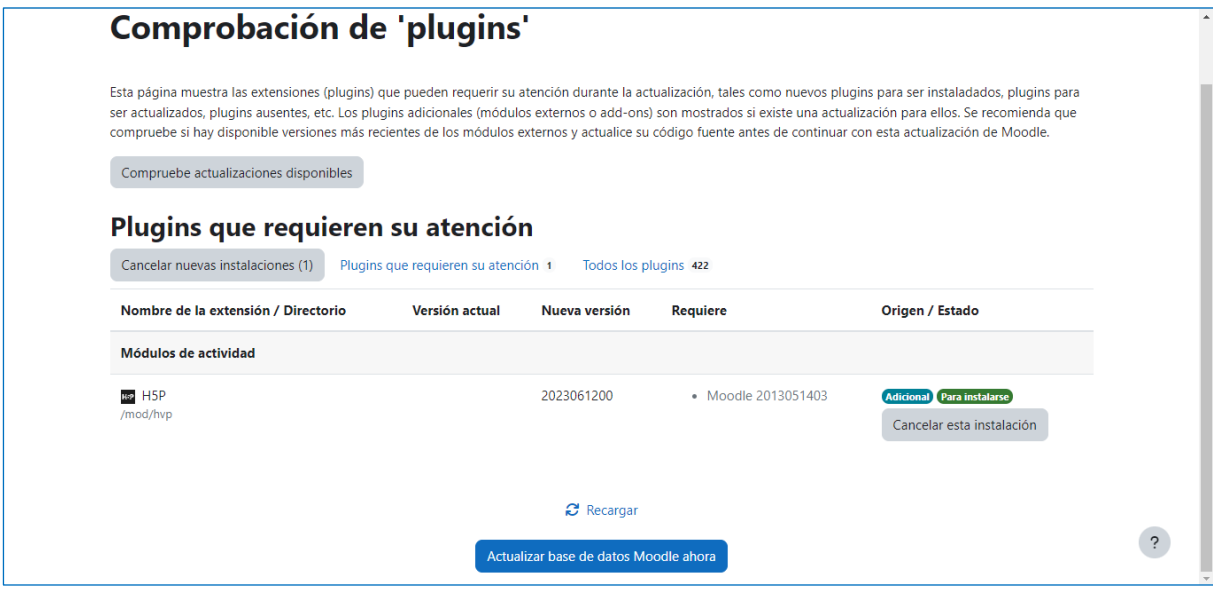

10. Pulsa en **Continuar** y **Guardar cambios** para dar por finalizada la instalación del plugin.

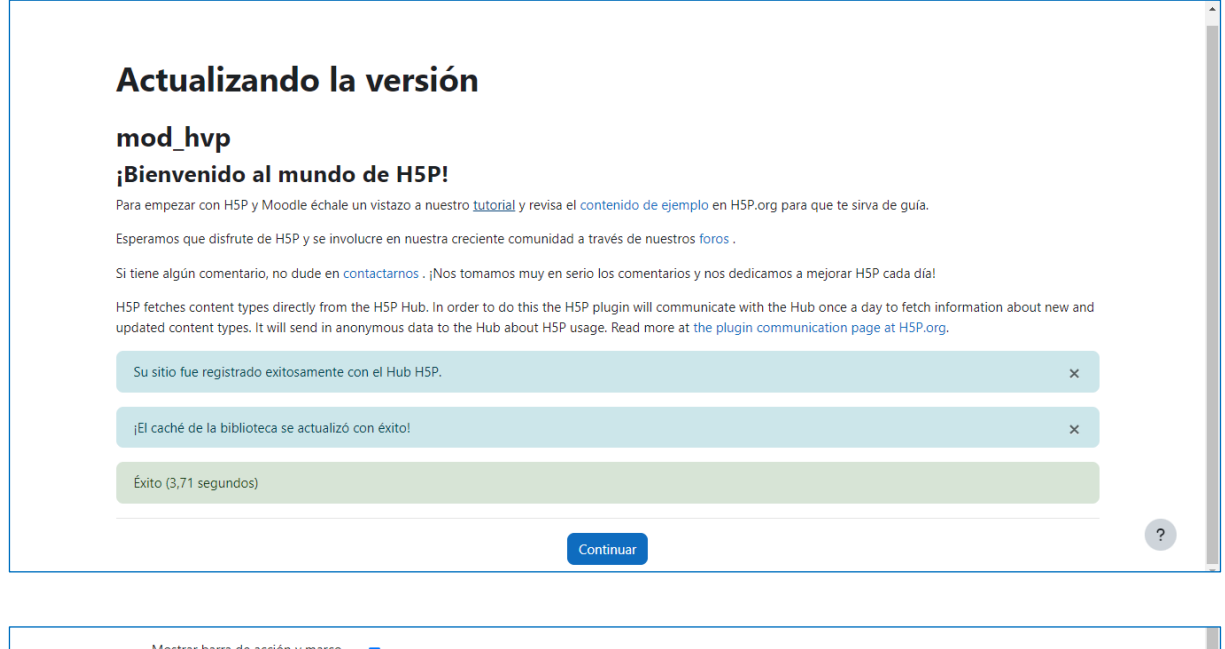

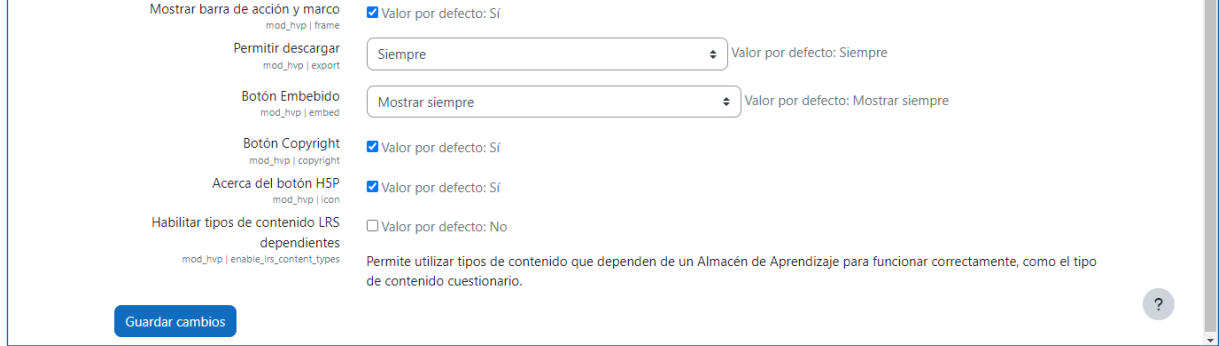